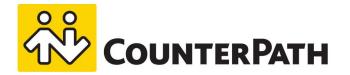

# **Bria for Salesforce**

Admin Guide - Version 2.0

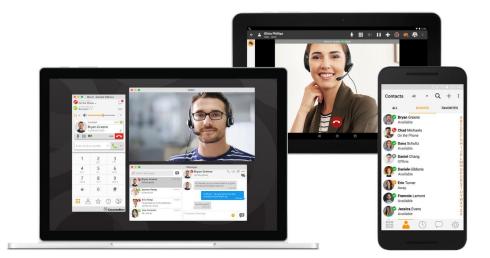

www.counterpath.com

#### About this document

Copyright ©2018 CounterPath Corporation. All rights reserved.

This document contains information proprietary to CounterPath Corporation, and shall not be used for engineering, design, procurement, or manufacture, in whole or in part, without the consent of CounterPath Corporation. The content of this publication is intended to demonstrate typical uses and capabilities of Bria for Salesforce from CounterPath Corporation. Users of this material must determine for themselves whether the information contained herein applies to a particular IP-based networking system. CounterPath Corporation makes no warranty regarding the content of this document, including—but not limited to—implied warranties of fitness for any particular purpose. In no case will CounterPath Corporation, its employees, officers or directors be liable for any incidental, indirect or otherwise consequential damage or loss that may result after the use of this publication.

CounterPath<sup>®</sup>, Bria<sup>®</sup>, X-Lite<sup>®</sup>, and the 🔆<sup>®</sup> logo are registered trademarks of CounterPath Corporation.

Stretto<sup>™</sup> and the Stretto Platform<sup>™</sup> are trademarks of CounterPath Corporation.

Android and Google Play are trademarks of Google Inc. Eclipse is a trademark of Eclipse Foundation, Inc.

Intel, the Intel logo, Intel Core and Core Inside are trademarks of Intel Corporation in the U.S. and/or other countries.

iOS is a trademark or registered trademark of Cisco in the U.S. and other countries and is used under license.

iPhone, iPad, iPod, Mac, mac OS, App Store, Objective-C, and Xcode are trademarks of Apple Inc., registered in the U.S. and other countries.

Microsoft, Active Directory, Office, Excel, Outlook, and Windows are either registered trademarks or trademarks of Microsoft Corporation in the United States and/or other countries.

Oracle and Java are registered trademarks of Oracle and/or its affiliates.

All other products and services are the registered trademarks of their respective holders.

This guide corresponds to Bria for Salesforce for Admin Guide - Version 2.0. Publication date: 2018-09-06

CounterPath Corporation Suite 300, One Bentall Centre 505 Burrard Street, Box 95 Vancouver, BC V7X 1M3 Canada

+1.604.320.3344 sales@counterpath.com www.CounterPath.com

### Contents

| Introduction for Bria for Salesforce                                           | 1    |
|--------------------------------------------------------------------------------|------|
| Naming conventions                                                             | 1    |
| About this guide                                                               | 1    |
| Supported Salesforce Editions                                                  | 2    |
| Devices                                                                        | 2    |
| Prerequisites                                                                  | 2    |
| The Lightning Experience                                                       | 3    |
| The Lightning Experience topics                                                | 3    |
| Configuring Bria for Salesforce - Lightning                                    | 3    |
| Managing Bria users - Lightning                                                | 12   |
| Switching a user to the Lightning experience - Lightning                       | 24   |
| Switching a user to Salesforce Classic - Lightning                             |      |
| Customizing Bria for Salesforce - Lightning                                    |      |
| Activities and call logs - Lightning                                           |      |
| Reports and dashboards - Lightning                                             | 43   |
| Salesforce Classic                                                             | 46   |
| Salesforce Classic topics                                                      | 46   |
| Configuring Bria for Salesforce - Classic                                      | 46   |
| Managing Bria users - Classic                                                  | 55   |
| Switching a user to the Lightning experience - Classic                         | 67   |
| Switching a user to Salesforce Classic - Classic                               | 75   |
| Customizing Bria for Salesforce - Classic                                      |      |
| Activities and call logs - Classic                                             |      |
| Reports and dashboards - Classic                                               | 86   |
| Reference                                                                      | 92   |
| Lightning                                                                      | 92   |
| Classic                                                                        | 92   |
| Handling ring groups in Bria for Salesforce - Lightning                        | 92   |
| Controlling whether Salesforce creates a new lead for every call - Lightning . | .107 |
| To control new leads                                                           |      |
| Handling ring groups in Bria for Salesforce - Classic                          |      |
| Controlling whether Salesforce creates a new lead for every call - Classic     |      |
| To control new leads                                                           | .122 |
| Troubleshooting                                                                | .124 |
| End user errors with the Bria Side Bar                                         | .124 |
| Contacting support                                                             | .126 |

| Release notes             | 128 |
|---------------------------|-----|
| Version 2.0 (July 2018)   |     |
| Version 1.128 (June 2016) |     |

# Introduction for Bria for Salesforce

Bria for Salesforce<sup>®</sup> is an add-on to your Salesforce setup that allows you to leverage your existing PBX or VoIP/SIP services to place calls directly from Salesforce. Bria for Salesforce collects call-related data in Salesforce for analytics.

After a sales administrator integrates Bria into their Salesforce setup, each end user downloads the Bria Stretto client on their computer, and logs into a CounterPath login and provisioning server called Stretto. Both Bria and Stretto work with Salesforce to place calls and capture call-related data.

# Naming conventions

Bria, Bria Stretto, and Bria for Salesforce are used throughout the document.

- Bria for Salesforce: The Bria for Salesforce add-in.
- Bria: The installation of Bria running in Salesforce, the Bria Sidebar.
- Bria Stretto: The Bria Stretto client that is separate from Salesforce.
- Stretto: The CounterPath login and provisioning server.

# About this guide

This guide is intended for a sales administrator who is responsible for the setup, configuration, and maintenance of their organization's Salesforce applications. This guide explains how to configure Bria for Salesforce, how to manage users, how to customize Bria for Salesforce, and how to build reports using call-related data captured by Bria for Salesforce.

To learn the features available to end users after integrating Bria for Salesforce, read the Bria for Salesforce User Guide.

To learn how to use the Bria Stretto client from an end user's perspective, read the Bria Stretto User Guide.

# **Supported Salesforce Editions**

Bria for Salesforce works with the Professional Edition, the Enterprise Edition, and the Unlimited Edition.

Bria for Salesforce supports the Lightning Experience and the Salesforce Classic user interfaces.

# Devices

Bria for Salesforce provides the use of up to five devices per user. If a user has a work computer and a home computer, the device count is two because they are different machines.

CounterPath offers Bria Stretto clients on Windows, Mac, iOS, and Android. Only Bria Stretto for Windows and Bria Stretto for Mac support Salesforce integration. The mobile clients do not capture call information and save it in Salesforce.

# Prerequisites

In order to use Bria for Salesforce, your organization requires:

- A subscription to a SIP service or a SIP-compliant PBX
- A subscription to Salesforce for each user
- A subscription to Bria for Salesforce for each user

# The Lightning Experience

You can use Bria for Salesforce in Salesforce Classic or in the Lightning Experience. This section describes the Bria for Salesforce administration tasks using Bria for Salesforce in the Lightning experience.

To learn how to administer Bria for Salesforce in Salesforce Classic, see Salesforce Classic.

# The Lightning Experience topics

Configuring Bria for Salesforce Managing Bria users Switching a user to the Lightning experience Switching a user to Salesforce Classic Customizing Bria for Salesforce Activities and call logs Reports and Dashboards

# **Configuring Bria for Salesforce - Lightning**

# Initial configuration

To complete the initial Bria for Salesforce configuration, you must be a Salesforce admin.

The initial configuration consists of the following steps:

- 1. Admin: Install the Bria for Salesforce package from the Salesforce AppExchange<sup>®</sup>.
- 2. Admin: Assign available Bria for Salesforce licenses to Salesforce users.

- 3. Admin: Configure your organization's PBX in the Bria Admin page in Salesforce.
- 4. Admin: Enable users to use the Bria for Salesforce add-in. This step creates a Bria Stretto login account. Bria Stretto/CounterPath send users an email with their Bria Stretto login credentials.
- 5. Admin: Assign the Bria for Salesforce permission set to users.
- 6. Users: Log in to Bria Stretto and Salesforce.

## Information required

Information about your PBX/SIP service is required for the initial configuration. If you are not familiar with PBX/SIP services, talk to your IT department to obtain the required information.

Alternatively, you can email the IT personnel during configuration and they can complete the PBX/SIP service set up.

The following information is required for your PBX/SIP server:

- SIP domain
- Proxy
- Voicemail number
- Your SIP username, password, and authorization name (if used by the SIP server)

## Installing the BriaLightning package

The Bria for Salesforce package is found on the Salesforce AppExchange.

#### To download the Bria for Salesforce package

- 1. Log in to Salesforce as a Salesforce admin.
- 2. Click Setup in the Salesforce user interface header.

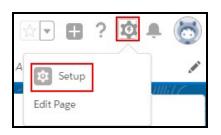

3. Search for appexchange and click AppExchange Marketplace.

| Q appexchange       |       |
|---------------------|-------|
| Apps                |       |
| AppExchange Marketp | 12.50 |

- 4. Search for Bria.
- 5. Click Get It Now.
- 6. Follow the prompts to install Bria. Choose the Install for All Users option.

## **Assigning Bria for Salesforce licenses**

Before Salesforce you can use the Bria for Salesforce add-in, they need to have a Bria for Salesforce license assigned.

#### To assign a Bria for Salesforce license

- 1. Log in to Salesforce as a Salesforce admin.
- 2. Click Setup on the Salesforce user interface header.

| ☆ +       | ? | <b>\$</b> | Ļ    | 0 |
|-----------|---|-----------|------|---|
| A Setup   | ] |           | 1111 |   |
| Edit Page |   |           |      |   |

3. Search for packages and click Installed Packages.

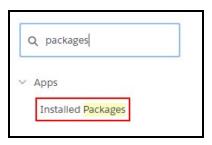

4. Click Manage Licenses for the BriaForSalesforce package.

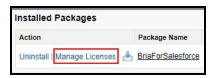

5. Click Add Users.

| ackage Details<br>BriaForSales<br>Back to Previous Pag |                   |                    |                | Help for this Page 🥹                             |
|--------------------------------------------------------|-------------------|--------------------|----------------|--------------------------------------------------|
| Package Name                                           | BriaForSalesforce |                    | Publish        | er CounterPath Corporation                       |
| Status                                                 | Active            |                    | Allowed Licens | es 20                                            |
| Expiration Date                                        | 14/11/2018        |                    | Used Licens    | es 14                                            |
|                                                        | ABCDEFG           | H    <b>J</b>  K L | MNOPC          | 0   R   S   T   U   V   W   X   Y   Z   Other Al |
| Licensed Users                                         | Add Users         | s Remove Multi     | ple Users      |                                                  |
| Action Full Name                                       | +                 | Role               | Active         | Profile                                          |

A list of Available Users appears.

6. Select your user.

If you do not see your user in the list, click more.

| Action | Full Name 1      | Role | Active | Profile              |  |
|--------|------------------|------|--------|----------------------|--|
|        | Isiche, Jorge    | 050  | 1      | System Administrator |  |
| •      | Klapenberg, Mark |      | 1      | System Administrator |  |
|        | Paik, Kenny      | CEO  |        | System Administrator |  |
|        | Rahmat, Fahim    | 080  | 1      | System Administrator |  |
|        | Fingers, Matt    | 030  |        | System Administrator |  |

Your user shows in the Selected Users list.

7. Click Add.

| Selec  | ted Users            |  |
|--------|----------------------|--|
| Action | Full Name            |  |
| 1      | hidro, Jerge         |  |
|        | Klagariberg, Illaris |  |
| •      | Rehmal, Bahim        |  |

You have a Bria for Salesforce license assigned to them.

# Configuring your PBX/SIP server

After installing Bria for Salesforce, set up Bria for Salesforce so that it can connect with your PBX/SIP server.

#### To configure your PBX/SIP server

- 1. Log in to Salesforce as a Salesforce admin.
- 2. Click the App Launcher and click Bria Admin.

| *** | Sales | Home |
|-----|-------|------|

The Bria Hub opens.

3. Complete the Company Details.

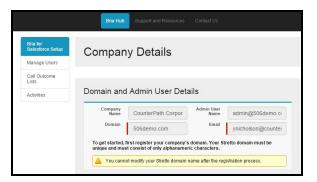

- Company Name: Populated from Salesforce.
- Domain: The domain for Bria Stretto login. Typically, your organization's domain used for email, such as counterpath.com from yasmin.brown@counterpath.com. Keep it short all end users need to enter this domain name when logging into the Bria Stretto client. The domain name must be unique in the Stretto server hosted by CounterPath; your value will not be accepted if other organizations already use the domain name.
- Bria Group Administrator ID: Generated by CounterPath for your organization. This is a group account that can be shared by all administrators in your organization. This account may be used later for accessing Stretto.
- Bria Group Email: An email address for the group admin account at your organization. CounterPath emails this address when the group admin access to Stretto is available.
- 4. Configure your PBX settings.

If you are not familiar with the PBX configuration, choose **No** and enter an email address of the Telecom administrator in your organization. The Telecom administrator receives an email with a link to populate PBX configurations.

- **Domain**: This is the SIP domain for your PBX/SIP service provider such as Asterisk or Broadworks.
- **Proxy**: Outbound proxy for SIP traffic. The value can be a host name or an IP address. A port number can be added after a colon (:) such as aaavoipprovider.com:5070.
- Voicemail: A number to listen to voicemail, such as 600.

|                                    |           | Upda                |
|------------------------------------|-----------|---------------------|
| Are you the Telecom Administrator? |           | SIP Server Settings |
| ● Yes<br>● No                      | Domain    | aaavoipprovider.com |
|                                    | Proxy     |                     |
|                                    | Voicemail | 600                 |

5. Click Update.

The Adding First Bria user screen appears.

# Adding the first Bria user

Once you have configured Bria to connect with your PBX, you can add your first Bria user - you.

#### To add the first Bria user

1. Select **Account Enabled** to start subscribing to Bria. When you enable this option, a Bria Stretto account is created for you.

|                              |              | Res              | et Bria Login 🛛 Upda | te User Setting: |
|------------------------------|--------------|------------------|----------------------|------------------|
| Account Enable               | ed 🖉         |                  | Default              | •                |
| SIP(PBX) Account             | Settings     |                  |                      |                  |
| Sip User Name                | Yasmin.Brown | Sip Display Name |                      |                  |
| Sip Authorization<br>Name    |              | Sip Password     |                      |                  |
| Recording Settings           |              |                  |                      |                  |
| Display Recording<br>Feature |              | Recording Folder |                      |                  |

- 2. Fill out the SIP(PBX) Account Settings:
  - Sip User Name: A username for the SIP service. Typically the username portion of the SIP account (Yasmin.Brown from Yasmin.Brown@aaavoipprovider.com)
  - **Sip Authorization Name**: Provide this information only if your SIP server requires it. Typically, each user has a unique authorization name.
  - **Sip Display Name**: The name that appears on caller ID when you make a Bria call. The display name is determined by you.
  - **Password**: A password to register to the SIP server. This is typically provided by your VoIP provider.
- 3. Click Update User Settings.

An email is sent with your Bria credentials from Bria/CounterPath to the email account associated with Salesforce.

## Assigning the Bria for Salesforce permission set

After setting up the PBX/SIP server, you need to be assigned the appropriate Bria permission set.

#### To assign the Bria permission set

- 1. Log in to Salesforce as a Salesforce admin.
- 2. Click Setup on the Salesforce user interface header.

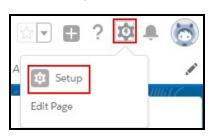

3. Search for permission and click Permission Sets.

| Q permission    |  |
|-----------------|--|
| ∨ Users         |  |
| Permission Sets |  |

4. Click Bria for Salesforce PermissionSet Administor.

| N | lew 🔇  | A   B   C   D   E   F   G   H   I   . | J   K   L   M   N   O   P   Q   R   S | T   U   V   W   X   Y   Z   Other <b>All</b> |
|---|--------|---------------------------------------|---------------------------------------|----------------------------------------------|
|   | Action | Permission Set Label ↑                | Description                           | License                                      |
|   | Clone  | Bria PermissionSet Administ           | Bria PermissionSet Administrator      | Salesforce                                   |
|   | Clone  | Bria PermissionSet Standar            | Bria PermissionSet Standard           | Salesforce                                   |

5. Click Manage Assignments.

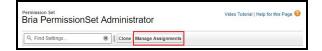

6. Click Add Assignments.

| Assigned Users<br>Bria PermissionSet Ac<br>« Back to: Permission Set | Iministrator                                                      | Help for this Page 🤣          |
|----------------------------------------------------------------------|-------------------------------------------------------------------|-------------------------------|
| A   B   C   D                                                        | E   F   G   H   I   J   K   L   M   N   O   P   Q   R   S   T   U | V   W   X   Y   Z   Other All |
|                                                                      | Add Assignments Remove Assignments                                |                               |

7. Select your user and click Assign.

If you do not see your user, click more.

| Vie | W: Al  |                      |        | ite New View                      |                        |      |        | Previous Page           |       |
|-----|--------|----------------------|--------|-----------------------------------|------------------------|------|--------|-------------------------|-------|
|     |        | A                    | BCD    | E   F   G   H   I   J   K   L   M | N O P Q R              | SIT  | UVV    | WXYZ                    | Other |
|     |        |                      |        | Assign Cancel                     |                        |      |        |                         |       |
|     | Action | Full Name 🕈          | Alias  | Username                          | Last Login             | Role | Active | Profile                 | Manag |
|     | Edit   | and type             | Det l  | Residence and                     |                        | CEO  | 1      | System<br>Administrator |       |
|     | Edit   | March 1998           | inter- | Index description of the          | 21/12/2017<br>4:46 PM  | CEO  | ~      | System<br>Administrator |       |
|     | Edit   | Contract.            | 1004   | state to show the                 | 02/06/2017<br>3:39 PM  |      | 1      | System<br>Administrator |       |
|     | Edit   | Berkelden<br>Kanatan | Color. | Month and an Architecture of the  | 02/03/2018<br>12:14 PM | CEO  | 1      | System<br>Administrator |       |
|     | Edit   | Sp. Cont.            | 10.0   | NUM COLUMN AND                    | 11/10/2017<br>6:34 PM  | CEO  |        | System<br>Administrator |       |

The Bria permission set is assigned to you.

# Installing the Bria Stretto client

Now that your user has been created, you can log in to Salesforce and download the Bria Stretto client. After downloading the client, log in to Bria Stretto with the credentials emailed by CounterPath/Stretto.

#### To install the Bria Stretto client

- 1. Log in to Salesforce.
- 2. Click **Download** in the Bria Sidebar.

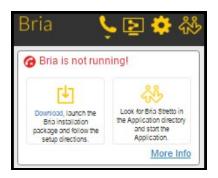

- 3. Install and start the Bria Stretto client.
- 4. Log in with the credentials you received by email.

Select both Remember sign in information and Sign in automatically.

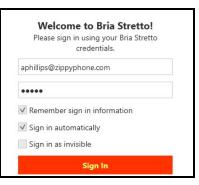

The Bria for Salesforce add-in is ready to use in Salesforce.

Tip: Add the Bria Admin tab to your default display for easier access.

# Managing Bria users - Lightning

The Salesforce admin needs to enable Bria for Salesforce and add the PBX/SIP credentials for each Salesforce user. Once Bria for Salesforce is enabled for the user, a Bria Stretto account is automatically created by CounterPath and the Bria Stretto credentials are sent to the user via email. The user logs into the Bria Stretto client and the Bria Stretto client registers with the PBX.

Enabling Bria for Salesforce incurs the subscription fee for each user. As an Salesforce admin, you can suspend a user if the user no longer need to use Bria for Salesforce. When a user is suspended from Bria for Salesforce, the user can continue to use Salesforce without the Bria for Salesforce add-in.

# **Bria User Configuration**

You can review the list of Salesforce users and see whether they are active Bria users. You can enable or suspend Bria for Salesforce for a user, as well as reset their Bria Stretto password from the users list.

#### **Bria User Configuration fields**

Salesforce User Name: Read only. This field is populated by Salesforce. If a team

member is not listed here, the user probably has not been added to Salesforce. Add the user to Salesforce the usual way, and then come back to this page.

**Bria Login**: The login username for Bria Stretto clients. This field is empty until Bria is enabled for the user. Once the Bria user has been enabled, CounterPath creates the username and password.

Active Bria User: If this field is empty, Bria has not been enabled for the user or Bria has been suspended for the user. If this field is selected, Bria is enabled for this user.

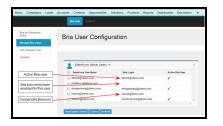

# **Enabling Bria for users**

In order for Salesforce users to use Bria for Salesforce, Bria for Salesforce has to be enabled for the user.

User configuration consists of the following steps:

- 1. Admin: Assign available Bria for Salesforce licenses to Salesforce users.
- 2. Admin: Enable users to use the Bria for Salesforce add-in. This step creates a Bria Stretto login account. Bria Stretto/CounterPath send users an email with their Bria Stretto login credentials.
- 3. Admin: Assign the Bria for Salesforce permission set to users.
- 4. Users: Log in to Bria Stretto and Salesforce.

## Information required

For each user, the following information is required:

• The SIP username, password, and authorization name (if used by the SIP server)

# **Assigning Bria for Salesforce licenses**

Before Salesforce users can use the Bria for Salesforce add-in, they need to have a Bria for Salesforce license assigned.

#### To assign a Bria for Salesforce license

- 1. Log in to Salesforce as a Salesforce admin.
- 2. Click Setup on the Salesforce user interface header.

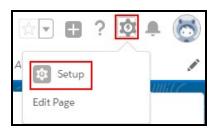

3. Search for packages and click Installed Packages.

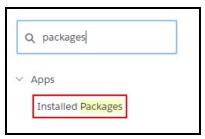

4. Click Manage Licenses for the BriaForSalesforce package.

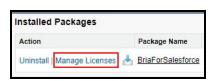

5. Click Add Users.

| Package Details<br>BriaForSales<br>Back to Previous Pag |                 |           |              |               |      | Help for this Page 🥝    |
|---------------------------------------------------------|-----------------|-----------|--------------|---------------|------|-------------------------|
| Package Name                                            | BriaForSalesfor | ce        |              | Publis        | her  | CounterPath Corporation |
| Status                                                  | Active          |           |              | Allowed Licen | ses  | 20                      |
| Expiration Date                                         | 14/11/2018      |           |              | Used Licen    | ses  | 14                      |
|                                                         | ABCDB           | E F G H   | K   L        | MINIOP        | QR   | S T U V W X Y Z Other A |
| Licensed Users                                          |                 | Add Users | Remove Multi | ple Users     |      |                         |
| Action Full Name                                        | *               |           | Role         | Active        | Prot | lle                     |

A list of **Available Users** appears.

6. Select the users you want to add the Bria for Salesforce license to.

If you do not see the user you want in the list, click more.

| Action | Full Name +      | Role | Active | Profile              |  |
|--------|------------------|------|--------|----------------------|--|
|        | Iniche, Jonge    | 050  | 1      | System Administrator |  |
|        | Klapenberg, Mark |      | ~      | System Administrator |  |
|        | Pak, Kenty       | CBO  |        | System Administrator |  |
|        | Rahmat, Fahim    | 069  | 1      | System Administrator |  |
|        | Fingers, Met     | 030  |        | System Administrator |  |

The selected users show in the Selected Users list.

7. Click Add.

| Selec  | elected Users        |  |  |  |
|--------|----------------------|--|--|--|
| Action | Full Name            |  |  |  |
|        | isidro, Jerge        |  |  |  |
| 1      | Klagariyeng, lilaris |  |  |  |
| 1      | Rehmal, Rohm         |  |  |  |

The Salesforce users have a Bria for Salesforce license assigned to them.

## **Adding Bria users**

After you assign a license to a user, you can add them as a Bria user.

#### To add Bria for a user

- 1. Log in to Salesforce as a Salesforce admin.
- 2. Click Bria Admin.

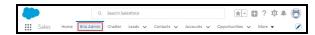

The Bria Hub opens.

3. Click Manage Bria Users.

| Bria for Salesforce<br>Setup | Company Details               |
|------------------------------|-------------------------------|
| Manage Bria Users            |                               |
| Call Outcome Lists           |                               |
| Activities                   | Domain and Admin User Details |

A list of all Salesforce users appears.

4. Select the user you want to enable Bria for and click Add/Update User(s).

| asmin.brown@       | demo.com       | yasmin.brown@demo.com | Z |  |
|--------------------|----------------|-----------------------|---|--|
| Add/Update User(s) | Cancel Refresh |                       |   |  |

The Settings for username section appears below the list of users.

- 5. Fill out the user's settings.
  - Account Enabled: Select to start subscribing to Bria for this user. A Bria account is created for the user.
  - Call Outcome list: Use the drop-down list to choose the default list for call outcome options for the user. End users can update their User Settings to change the default list for call outcomes as well. See Customizing Bria for SalesforceBria for Salesforce for more information on configuring Call Outcome options.
  - SIP(PBX) Account Settings: The SIP information for each user. If you are unfamiliar with SIP, get the information from the IT support.
    - Sip User Name: A username for the SIP service. Typically the username portion of the SIP account (Yasmin.Brown from Yasmin.Brown@aaavoipprovider.com)

- Sip Authorization Name: Provide this information only if your SIP server requires it. Typically, each user has a unique authorization name.
- **Sip Display Name**: The name that appears on caller ID when you make a Bria call. The display name is determined by you.
- **Password**: A password to register to the SIP server. This is typically provided by your VoIP provider.
- SIP Server Override Settings: Complete this section if you want to assign a different SIP account than the one you configured for your organization. For example, if Yasmin works in Europe, enter the European VoIP service information for her account instead of the corporate PBX, which is in North America.

| Account Enable            | ed 🕑         |                     | Default      |  |
|---------------------------|--------------|---------------------|--------------|--|
|                           |              |                     |              |  |
| SIP(PBX) Account          | t Settings   |                     |              |  |
| Sip User Name             | yasmin.brown | Sip Display<br>Name | Yasmin Brown |  |
| Sip Authorization<br>Name |              | Sip Password        |              |  |
| SIP Server Overri         | de Settings  |                     |              |  |
| Domain                    |              | Proxy               |              |  |
| Voicemail                 |              |                     |              |  |

6. Click Update User Settings.

The user receives an email from CounterPath with their Bria login information. To see the latest information in the **Bria Users** list, you may need to refresh your browser or click **Refresh** under the **Bria Users** list.

## Assigning the Bria for Salesforce permission set

After setting up the PBX/SIP server, users need to be assigned the appropriate Bria permission set.

#### To assign the Bria permission set

- 1. Log in to Salesforce as a Salesforce admin.
- 2. Click Setup on the Salesforce user interface header.

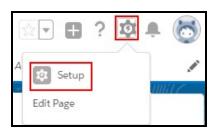

3. Search for permission and click Permission Sets.

| Q permission |  |
|--------------|--|
| ✓ Users      |  |
|              |  |

 Click either the Bria for Salesforce PermissionSet Administor or the Bria PermissionSet Standard User depending on the permissions you want to assign to users.

| N | weil (2) | A   B   C   D   E   F   G   H    | I   J   K   L   M   N   O   P   Q   R   S | 5   T   U   V   W   X   Y   Z   Other All |
|---|----------|----------------------------------|-------------------------------------------|-------------------------------------------|
|   | Action   | Permission Set Label +           | Description                               | License                                   |
|   | Clone    | Bria PermissionSet Administrator | Bria PermissionSet Administrator          | Salesforce                                |
|   | Clone    | Bria PermissionSet Standard U    | Bria PermissionSet Standard U             | Salesforce                                |

5. Click Manage Assignments.

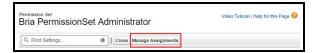

6. Click Add Assignments.

| Assigned Users<br>Bria Permission<br>« Back to: Permission Set | S | e | t / | 40 | dn | niı | nis | st  | ra  | ato | or   |    |    |     |     |      |    |     |   |   |   |   |   |   | He | elp f | or th | is Page | 0   |
|----------------------------------------------------------------|---|---|-----|----|----|-----|-----|-----|-----|-----|------|----|----|-----|-----|------|----|-----|---|---|---|---|---|---|----|-------|-------|---------|-----|
| A                                                              | В | 0 |     | D  | E  | F   | G   | ŀ   | 4   | 1.  | , ji | K  | L  | М   | N   | 0    | P  | Q   | R | S | Т | U | v | W | X  | Y     | Z     | Other   | All |
|                                                                |   |   |     |    | A  | dd  | As  | sig | Inu | nen | ts   | Re | em | ove | Ass | sign | me | nts |   |   |   |   |   |   |    |       |       |         |     |

7. Select the users you want to add the permission set to and click Assign.

If you do not see the users you want to add the permission set to, click more.

| Vie | W: AI  |                   |         | te New View                |                       |      |        | Previous Page           |         |
|-----|--------|-------------------|---------|----------------------------|-----------------------|------|--------|-------------------------|---------|
| _   |        | A                 | B C D   | E F G H I J K L M N        | OPQR                  | SIT  | UVV    | W   X   Y   Z           | Other A |
|     |        |                   |         | Assign Cancel              |                       |      |        |                         |         |
|     | Action | Full Name 🕈       | Alias   | Username                   | Last Login            | Role | Active | Profile                 | Manage  |
| 1   | Edit   | 845.149           | them.   | Sen@centered.com           |                       | 080  | ~      | System<br>Administrator |         |
| 1   | Edit   |                   | -       | contemporarens con-        | 31/01/2018<br>7:43 PM | oca  | ~      | System<br>Administrator |         |
|     | Edit   | Inits Josef       | biltz   | isita Baselmen an          | 21/12/2017<br>4:46 PM | 650  | 1      | System<br>Administrator |         |
| •   | Edit   | Constants<br>Mark | 10 Sec  | microsofeered costeneousin | 02/06/2017<br>3:39 PM |      | 1      | System<br>Administrator |         |
|     | Edit   | Col. Second       | locale. | hade Bassaleness com       | 11/10/2017<br>6:34 PM | 000  |        | System<br>Administrator |         |

The Bria permission set is assigned to the users.

## Installing the Bria Stretto client

Now that the users have been created, users can log in to Salesforce and download the Bria Stretto client. After downloading the client, users need to in to Bria Stretto with the credentials emailed by CounterPath/Stretto.

#### To install the Bria Stretto client

- 1. Log in to Salesforce.
- 2. Click **Download** in the Bria Sidebar.

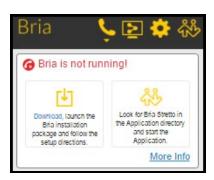

- 3. Install and start the Bria Stretto client.
- 4. Log in with the credentials you received by email.

Select both Remember sign in information and Sign in automatically.

| Welcome to Bria Stretto!<br>Please sign in using your Bria Strett<br>credentials. | 0 |
|-----------------------------------------------------------------------------------|---|
| aphillips@zippyphone.com                                                          |   |
|                                                                                   |   |
| Remember sign in information                                                      |   |
| / Sign in automatically                                                           |   |
| Sign in as invisible                                                              |   |
| Sign In                                                                           |   |

The Bria for Salesforce add-in is ready to use in Salesforce.

## Adding or removing users

When a team gets a new sales representative, the Salesforce admin typically creates a Salesforce account for the person. The newly created Salesforce account appears in the **Bria Users** list. **Enable Bria** for the new user.

When a sales representative leaves the job, the Salesforce admin typically deletes the person's Salesforce account. If the user is deleted from Salesforce, you do not need to do anything in the **Bria Hub**. The Bria subscription ends for the user when the user is deleted from Salesforce.

## Suspending users

When you suspend a user from Bria for Salesforce, the user can continue to use Salesforce without the Bria for Salesforce add-in. The user no longer sees the Bria Sidebar within Salesforce and is unable to place call directly from Salesforce. Bria/CounterPath send the user an email when their Bria for Salesforce account is suspended.

#### To suspend a user from Bria

- 1. Log in to Salesforce as a Salesforce admin.
- 2. Click Bria Admin.

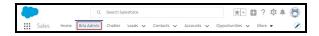

The Bria Hub opens.

3. Click Manage Bria Users.

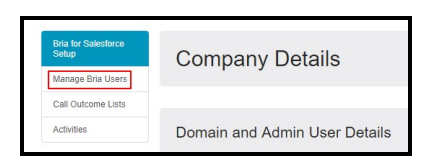

A list of all Salesforce users appears.

4. Select the user you want to suspend Bria for and click Add/Update User(s).

| asmin.brown@demo.com              | yasmin.brown@demo.com | ✓ |
|-----------------------------------|-----------------------|---|
| Add/Update User(s) Cancel Refresh |                       |   |

The Settings for username section appears below the list of users.

5. Clear Account Enabled.

| Account Enable            | ed 🖉         |                     | Default      | v |
|---------------------------|--------------|---------------------|--------------|---|
|                           |              |                     |              |   |
| SIP(PBX) Account          | t Settings   |                     |              |   |
| Sip User Name             | yasmin.brown | Sip Display<br>Name | Yasmin Brown |   |
| Sip Authorization<br>Name |              | Sip Password        |              |   |
| SIP Server Overri         | de Settings  |                     |              |   |
| Domain                    |              | Proxy               |              |   |
| Voicemail                 |              |                     |              |   |

6. Click Update User Settings.

The user can no longer use Bria within Salesforce. To see the latest information in the latest information in the user list, you may need to refresh your browser or click **Refresh** under the **Bria Users** list.

## **Resetting Passwords**

End users with Bria for Salesforce typically have three passwords:

- Salesforce password: Password to log in to Salesforce.com
- Bria password: Password to log into the Bria Stretto client

• SIP/PBX password: Password to register to the organization's PBX

#### Salesforce Password

Changing the Salesforce password does not affect Bria. No extra action is required for the user or the sales administrator in order to continue using Bria for Salesforce.

#### **Bria Password**

The password for logging into Bria Stretto clients is generated by the CounterPathStretto server and emailed to the individual end user. If the end user forgets the Bria password, the sales administrator can reset the password.

#### To reset the Bria password

- 1. Log into Salesforce as a Salesforce admin.
- 2. Click Bria Admin.

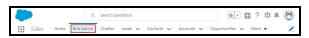

The Bria Hub opens.

3. Click Manage Bria Users.

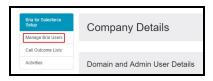

A list of all Salesforce users appears.

4. Select the user you want to reset the password for click Add/Update User(s).

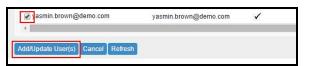

The Settings for username section appears below the list of users.

- 5. Click Reset Bria Login.
- 6. Advise the end user to log in to the Bria Stretto client using the new password.

The Bria login password is reset and the end user receives an email with the new password.

## SIP/PBX password

Only change the SIP password when required by your PBX/VoIP provider. If the SIP password is changed, the sales administrator must change the password for the end users from the Bria Admin tab.

#### To update the SIP/PBX password

- 1. Log in to Salesforce as a Salesforce admin.
- 2. Click Bria Admin.

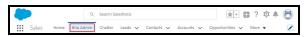

The Bria Hub opens.

3. Click Manage Bria Users.

| Bria for Salesforce<br>Setup | Company Details               |
|------------------------------|-------------------------------|
| Manage Bria Users            |                               |
| Call Outcome Lists           |                               |
| Activities                   | Domain and Admin User Details |

A list of all Salesforce users appears.

4. Select the user you want to update the SIP/PBX password for and click Add/Update User(s).

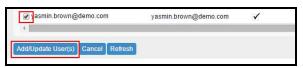

The Settings for username section appears below the list of users.

- 5. Type the new password in SIP Password.
- 6. Click update User Settings.
- 7. Advise the end user to log out of the Bria Stretto client and log back in using their Bria Stretto password, not the new SIP/PBX password.

The SIP/PBX password is updated for the end user.

**Note:** The SIP/PBX password is not the password the end user enters on the Bria Stretto login screen. End users simply need to log out and log back in to Bria Stretto.

# Switching a user to the Lightning experience - Lightning

To switch a user back to the Lightning experience, the Salesforce admin use has to change a user's call center from Bria to BriaLightning. The Bria Sidebar is only available in the either Salesforce Classic or the Lightning experience. Once the Lightning Experience is enabled, you can switch back to Salesforce Classic, but Bria is not available in the view.

After assigning users to the Bria Call Center, the Salesforce admin has to enable **Open CTI softphone** for BriaLightning and assign user profiles that can access BriaLightning.

Finally, Open CTI Softphone needs to be added to the Utility Bar.

#### To change from the Bria to the BriaLightning Call Center

- 1. Log on to Salesforce as a Salesforce admin.
- 2. Click Setup in the Salesforce user interface header.

| ☆ <b>• •</b> ? <b>•</b> | . 5 |
|-------------------------|-----|
| A Setup                 |     |
| Edit Page               |     |

3. Search for call centers in Quick Find and click Call Centers.

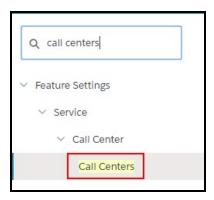

4. Click Bria in All Call Centers.

| All Ca | all Centers |         |                        | Help for this Page                                                         |
|--------|-------------|---------|------------------------|----------------------------------------------------------------------------|
|        |             |         |                        | system already in place at your<br>re they can use any Call Center feature |
|        |             |         | Import                 |                                                                            |
| Action | Name †      | Version | Import<br>Created Date | Last Modified Date                                                         |
|        |             |         |                        | Last Modified Date<br>31/10/2017 5:41 PM                                   |

5. Click Manage Call Center Users.

| Call Center User        | rs           | Manage Call Center Users | Call Center Users Help 🤶 |
|-------------------------|--------------|--------------------------|--------------------------|
| Call Center Users       | s by Profile | •                        |                          |
| Standard User           | 1            |                          |                          |
| System<br>Administrator | 1            |                          |                          |
| Total                   | 2            |                          |                          |

6. Select the users you want to remove from the Bria Call Center and click **Remove** Users.

|   |                  | Add M | fore Users Remove Users              |      |                      |
|---|------------------|-------|--------------------------------------|------|----------------------|
|   | Full Name        | Alias | Username                             | Role | Profile              |
| • | Kinocoler's Mark | Micas | Interesting the second second second |      | System Administrator |
|   | PAR. Report      | 14.05 | SCARARY AND ADDRESS COM              | 010  | System Administrator |
| - | Renero Matt      | 11204 | mercens@cossistence.com              | 050  | System Administrator |
|   | testing user!    | 1000  | veent-Boosinterpath.com              | 050  | System Administrator |

7. Click on All Call Centers.

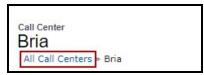

8. Click BriaLightning in All Call Centers.

| All Ca               | II Centers |         |                        | Help for this Page                                                        |
|----------------------|------------|---------|------------------------|---------------------------------------------------------------------------|
|                      |            |         |                        | system already in place at your<br>e they can use any Call Center feature |
|                      |            |         |                        |                                                                           |
|                      |            |         | Import                 |                                                                           |
| Action               | Name +     | Version | Import<br>Created Date | Last Modified Date                                                        |
| Action<br>Edit   Del |            |         |                        | Last Modified Date<br>31/10/2017 5:41 PM                                  |

9. Click Manage Call Center Users.

| Call Center User        | rs           | Manage Call Center Users | Call Center Users Help ? |
|-------------------------|--------------|--------------------------|--------------------------|
| Call Center Users       | s by Profile | £                        |                          |
| Standard User           | 1            |                          |                          |
| System<br>Administrator | 1            |                          |                          |
| Total                   | 2            |                          |                          |

10. Click Add More Users.

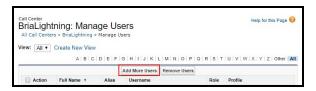

11. Either click **Find** or enter search criteria and click **Find**.

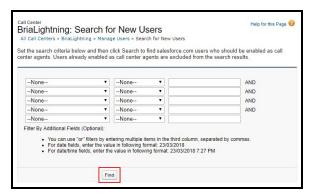

Only users that do not have a call center assigned to them appear in the list.

12. Select the users you want to add and click Add to Call Center.

|   | _                 |        | Add to Call Center Cancel                                                                                                    |      |                      |
|---|-------------------|--------|----------------------------------------------------------------------------------------------------|------|----------------------|
|   | Full Name         | Alias  | Username                                                                                                    | Role | Profile              |
| • | Kingender p. Mark | Micas  | Interesting the second second second                                                                                                    |      | System Administrator |
|   | PAS. Report       | 14.16  | SCARUE AND ADDRESS OF THE OWNER OF THE OWNER OF THE OWNER OF THE OWNER OF THE OWNER OF THE OWNER OF THE OWNER OWNER | 010  | System Administrator |
| • | Romero Matt       | 112104 | mercens@cossistence.com                                                                                                    | 050  | System Administrator |
|   | testing user!     | 1000   | user 10 counterpath com                                                                                                    | 060  | System Administrator |

The new users show in **Bria: Manage Users**. The users can switch back to the Lightning Experience and use the Bria Sidebar.

|              | ning: Mana<br>* • BriaLightning * |       |                                       |      | Help for this Page 🥹 |
|--------------|-----------------------------------|-------|---------------------------------------|------|----------------------|
| iew: All 🔻 🤇 | Create New View                   |       |                                       |      |                      |
|              | ABC                               | DEFO  | G H I J K L M N O P                   | QRST | UVWXYZOther All      |
|              |                                   |       | = 1 = 1 = 1 = 1 = 1 = 1 = 1 = 1 = 1 = |      |                      |
|              |                                   |       | Add More Users Remove User            | 5    |                      |
| Action       | Full Name +                       |       | 16                                    | Role | Profile              |
| Action       | Full Name 🔹                       |       | Add More Users Remove Users           | -    |                      |
| Remove       | Full Name 🔹                       | Alias | Add More Users Remove Users           | Role | Profile              |

# **Enabling Open CTI Softphone**

The first time the Salesforce admin switches a user to the BriaLightning call center, the Salesforce admin must also enable **Open CTI Softphone** for BriaLightning and assign user profiles that are able to use the BriaLightning app.

#### To enable Open CTI Softphone for BriaLightning

- 1. Log in to Salesforce as a Salesforce admin.
- 2. Click Setup in the Salesforce user interface header.

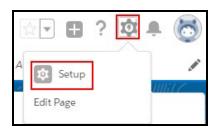

3. Search for App Manger and click App Manager.

- 4. Click **APP TYPE** to sort apps by the Classic or Lightning experience.
- 5. Select **Edit** in the drop down beside a Lightning Experience App you want to add the Bria Sidebar to. Repeat this step for all of the Lightning Experience Apps where the Bria Sidebar should be available.

| ~ | APP TYPE 🕹 🗸 | VISIBLE 🗸 |  |
|---|--------------|-----------|--|
|   | Lightning    | ~         |  |
|   | Classic      | Edit      |  |
|   | Classic      |           |  |

6. Click Utility Bar in APP SETTINGS.

| APP SETTINGS            |  |
|-------------------------|--|
| App Details & Branding  |  |
| App Options             |  |
| Utility Bar             |  |
| Select Items            |  |
| Assign to User Profiles |  |
|                         |  |

7. Click Add and click Open CTI Softphone.

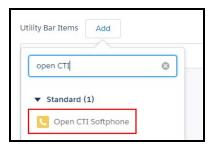

8. Edit the **Properties** for **Open CIT Softphone**. We also recommend using a **Panel Width** of **210** and a **Panel Height** of **500**.

| 📞 Bria | PROPERTIES<br>Open CTI Softphone  | emove |
|--------|-----------------------------------|-------|
|        | ▼ Utility Item Properties         |       |
|        | * Label<br>Bria                   | 0     |
|        | Icon                              | 0     |
|        | Panel Width                       | 0     |
|        | 210                               |       |
|        | Panel Height<br>500               | 0     |
|        | Load in background when app opens | 0     |
|        |                                   |       |

- 9. Click Save.
- 10. Click Assign to User Profiles in APP SETTINGS.

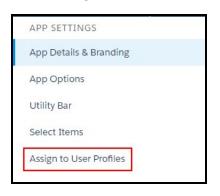

 Using Add and Remove, move all profiles you want to give access to BriaLighting to Selected Profiles and move all profiles you do not want to give access to BriaLightning to Available Profiles. Click Back when you are done.

Users that are in both the BriaLightning Call Center and are in one of the **Selected Profiles** can use the Bria Sidebar in the Lightning Experience. Users click **Phone** (or the **Label** you entered) on the Utility Bar to expand and use the softphone.

| ***                      | Sales        | Home                        | Opportunities $\checkmark$ | Leads 🗸  | Tasks 🗸        | Files A  |
|--------------------------|--------------|-----------------------------|----------------------------|----------|----------------|----------|
| Title                    |              | Patel<br>Company<br>Unknown | Phone(2) ▼<br>€49374       | Email    |                |          |
|                          | ~            | ,                           | Working - Contac           | cted Cic | osed - Not Cor | nvert    |
| _                        | Bria         | CHA                         | TTER DETAI                 | LS       |                |          |
| Jeanni<br>49372<br>Today | 2<br>4:58 PM | Q<br>10s                    | •                          | Ţ        |                | pand All |
| Sam P<br>49374<br>Today  |              | 34s                         | More Step                  |          | up a meeting   | ş.       |
|                          |              |                             | +<br>d More Past Acti      | vities   | To             | oday 💌   |
|                          | _            |                             |                            |          |                |          |
| C Pho                    | ne           |                             |                            |          |                |          |

# Adding more user profiles to Open CTI Softphone

You may want to add more existing user profiles or newly created user profiles to the BriaLightning app. You need to add these user profiles to **Open CTI Softphone**.

#### To add user profiles to the BriaLightning app

- 1. Log in to Salesforce as a Salesforce admin.
- 2. Click Setup in the Salesforce user interface header.

| ☆ +       | ? | 1 | ÷. | 6 |
|-----------|---|---|----|---|
| A Setup   |   |   |    |   |
| Edit Page |   |   |    |   |

- 3. Search for App Manger and click App Manager.
- 4. Click **APP TYPE** to sort apps by the Classic or Lightning experience.
- 5. Select **Edit** in the drop down beside the Lightning Experience App you want to add user profiles to.

| ~ | АРР ТҮРЕ ↓ | VISIBLE |          |
|---|------------|---------|----------|
|   | Lightning  | ~       |          |
|   | Classic    | Edit    | 1        |
|   | Classic    |         | <u> </u> |

6. Click Assign to User Profiles in APP SETTINGS.

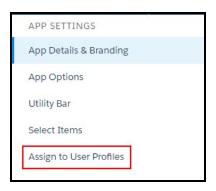

 Using Add and Remove, move all profiles you want to give access to BriaLighting to Selected Profiles and move all profiles you do not want to give access to BriaLightning to Available Profiles. Click Back when you are done.

The additional user profiles have been assigned to the BriaLightning app. Users that are in both the **BriaLightning Call Center** and are in one of the **Selected Profiles** can use the Bria Sidebar in the Lightning Experience. Users click **Phone** (or the **Label** you entered) to expand and use the softphone.

| ***                     | Sales        | Home               | Opportunities 🗸      | Leads 🗸  | Tasks 🗸       | Files     | Acc |
|-------------------------|--------------|--------------------|----------------------|----------|---------------|-----------|-----|
| ×                       |              | Patel              |                      |          |               |           | 10  |
| Title                   | dillo est    | Company<br>Unknown | Phone(2) ♥<br>€49374 | Email    | 332 - 1111    |           |     |
|                         | ~            |                    | Working - Contac     | cted Clo | osed - Not Co | nvert     | >   |
| _                       | Bria         | CHA                | TTER DETAI           | LS       |               |           |     |
| Bria<br>Recen           | t Activity   | • 🏶 🖪 ៹<br>م       |                      |          | Cor           | npose     |     |
|                         | :<br>4:58 PM | 10s                | 0                    | Ţ        | C' E          | kpand All |     |
| Sam P<br>49374<br>Today |              | 34s                | More Steps           |          | up a meetin;  | g.        | 100 |
|                         |              |                    | d More Past Activ    | vities 🔻 | т             | oday 💌    | ))  |
|                         |              |                    |                      |          |               |           |     |
| 📞 Pho                   | ne           |                    |                      |          |               |           |     |

# Switching a user to Salesforce Classic -Lightning

To switch a user back to the Classic experience, the Salesforce admin use has to change a user's call center from BriaLightning to Bria. The Bria Sidebar is only available in the either Salesforce Classic or the Lightning experience. Once Salesforce Classic is enabled, you can switch back to the Lightning Experience, but Bria is not available in the view.

#### To change from the BriaLightning to the Bria Call Center

- 1. Log on to Salesforce as a Salesforce admin.
- 2. Click **Setup** in the Salesforce user interface header.

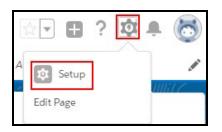

3. Search for call centers in Quick Find and click Call Centers.

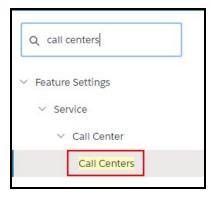

4. Click BriaLightning in All Call Centers.

| All Ca               | Il Centers     |         |                        | Help for this Page                                                       |
|----------------------|----------------|---------|------------------------|--------------------------------------------------------------------------|
|                      |                |         |                        | system already in place at your<br>e they can use any Call Center featur |
|                      |                |         | Import                 |                                                                          |
| Action               | Name †         | Version | Import<br>Created Date | Last Modified Date                                                       |
| Action<br>Edit   Del | Name ↑<br>Bria |         |                        | Last Modified Date<br>31/10/2017 5:41 PM                                 |

5. Click Manage Call Center Users.

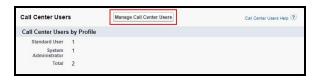

6. Select the users you want to remove from the BriaLightning Call Center and click **Remove Users**.

|   | -                  | Add M | fore Users Remove Users                   |      |                      |
|---|--------------------|-------|-------------------------------------------|------|----------------------|
|   | Full Name          | Alias | Username                                  | Role | Profile              |
|   | Kingender 3. Marti | Micas | Interesting the second second second      |      | System Administrator |
|   | PAS, Report        | 14.05 | SCARUBA AND ADDRESS OF THE SCARUBAL COSTS | 010  | System Administrator |
| • | Speep Matt         | 11204 | mercens@cossilearre.com                   | 050  | System Administrator |
|   | testing point      | stept | veent-Boownie reath com                   | 050  | System Administrator |

7. Click on All Call Centers.

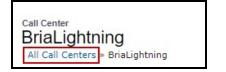

8. Click Bria in All Call Centers.

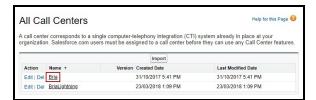

9. Click Manage Call Center Users.

| Call Center User        | s            | Manage Call Center Users | Call Center Users Help ? |
|-------------------------|--------------|--------------------------|--------------------------|
| Call Center Users       | s by Profile | •                        |                          |
| Standard User           | 1            |                          |                          |
| System<br>Administrator | 1            |                          |                          |
| Total                   | 2            |                          |                          |

10. Click Add More Users.

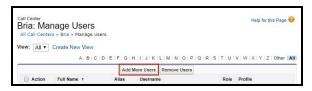

11. Either click **Find** or enter search criteria and click **Find**.

| Call Centers » BriaLig             | ghtning » Manag<br>elow and then «       | OF New Users<br>ge Users » Search for New Users<br>click Search to find salesforce.com<br>is call center agents are excluded f | users who should be enabled as call from the search results. |
|------------------------------------|------------------------------------------|----------------------------------------------------------------------------------------------------|--------------------------------------------------------------|
|                                    |                                          |                                                                                                    |                                                              |
| None                               | •                                        | None V                                                                                                    | AND                                                          |
| None                               | ۲                                        | None V                                                                                                    | AND                                                          |
| None                               | ۲                                        | None V                                                                                                    | AND                                                          |
| None                               | ۲                                        | None V                                                                                                    | AND                                                          |
| None                               | •                                        | None 🔻                                                                                                    |                                                              |
| <ul> <li>For date field</li> </ul> | "or" filters by en<br>ds, enter the valu | tering multiple items in the third colurn<br>ze in following format: 23/03/2018<br>e value in following format: 23/03/2018     |                                                              |

Only users that do not have a call center assigned to them appear in the list.

12. Select the users you want to add and click Add to Call Center.

|   |                    |        | Add to Call Center Cancel  |      |                      |
|---|--------------------|--------|----------------------------|------|----------------------|
|   | Full Name          | Alias  | Username                   | Role | Profile              |
| • | Kingender 3. Marti | Micas  | Interpretation and and and |      | System Administrator |
|   | PAS, Report        | 14.16  | SCARUE AND REAL OF T       | 010  | System Administrator |
| • | Speep Matt         | 112104 | mercens@cossileant.com     | 050  | System Administrator |
|   | testing, part      | 1000   | seent-Boownergeth.com      | 090  | System Administrator |

The new users show in **Bria: Manage Users**. The users can switch back to Salesforce Classic and use the Bria Sidebar.

|      | Call Centers | nage Users<br>s » Bria » Manage |       |                                      |             | Help for this Page <table-cell></table-cell> |
|------|--------------|---------------------------------|-------|--------------------------------------|-------------|----------------------------------------------|
| lew: | All 🔻 🤇      | Create New View                 | DEF   | G H I J K L M N O P (                |             | UVWXYZ Other AI                              |
| _    |              |                                 | [     | Add More Users Remove Users          |             |                                              |
|      | Action       | Full Name +                     | Alias | Add More Users Remove Users Username | Role        | Profile                                      |
|      | Action       | Full Name 🔹                     |       |                                      | Role<br>CEO | Profile<br>System Administrator              |
|      | Remove       | Full Name 🔹                     | Alias | Username                             |             |                                              |

# **Customizing Bria for Salesforce - Lightning**

Bria for Salesforce offers various options that can be customized for the end user.

- Call outcome lists
- Email templates
- Call recording preferences
- Follow-up preferences
- DTMF dial scripts

- Bria visibility
- Quick transfer

The sales administrator is responsible for configuring call outcome lists and email templates. End users pick an outcome list and may pick an email template from the ones configured by the sales administrator. For the remainder of end user customizable options, see the Bria for Salesforce User Guide.

### Call outcome lists

The Bria Sidebar has a field that the sales representative populates during or after a call to capture the result of the call.

This information is logged in reports and if populated correctly, it can make reports more powerful and meaningful to your business.

The sales administrator can predefine outcome lists and options for a group. The sales administrator can assign one list for sales representatives according to their role when enabling Bria. End users can switch between lists but they cannot change the options within the list.

#### To customize a Call Outcome List

- 1. Log in to Salesforce as a Salesforce admin.
- 2. Click Bria Admin.

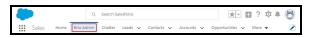

The Bria Hub opens.

3. Click **Call Outcome lists**. Existing call outcomes and the details of each list are displayed.

|                                                | Bria Hub Support                                                                                          |        |                                                                                   |   |
|------------------------------------------------|----------------------------------------------------------------------------------------------------|--------|-----------------------------------------------------------------------------------|---|
| Bria for Salesforce Setup<br>Manage Bria Users | Call Outcome List Ma                                                                                      | nagem  | ent                                                                               |   |
| Call Outcome Lists<br>Activities               |                                                                                                    |        |                                                                                   |   |
|                                                | Cati Outcome List<br>Default<br>Inbound Lead Outcomes<br>Opportunky Updates<br>Sales Development Outcomes | ,<br>, | List Detail<br># Not Working<br>Call Successful<br>Do Not Call<br>Left Voice Mail | * |
|                                                |                                                                                                    |        |                                                                                   |   |

**Call Outcome List Management** opens and display the existing Call Outcome lists and the details for each list.

- 4. Click the **Call Outcome List** that you want to modify. The options for the list update in **List Detail**.
- 5. To add a new item to the List Detail, type it in the field below List Detail and click
  +.

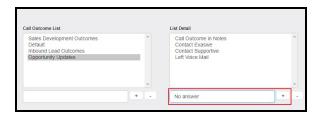

To delete an item from the List Detail, click the item in the list to select it and click -.

|                            |   | List Detail           |  |
|----------------------------|---|-----------------------|--|
| Sales Development Outcomes | * | Call Outcome in Notes |  |
| Default                    |   | Contact Evasive       |  |
| Inbound Lead Outcomes      |   | Contact Supportive    |  |
| Opportunity Updates        |   | Left Voice Mail       |  |
|                            |   |                       |  |
|                            |   |                       |  |
|                            |   |                       |  |
|                            | * |                       |  |
|                            |   |                       |  |

The Call Outcome List is updated.

#### To add a Call Outcome List

- 1. Log in to Salesforce as a Salesforce admin.
- 2. Click Bria Admin.

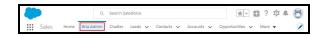

The Bria Hub opens.

3. Click **Call Outcome lists**. Existing call outcomes and the details of each list are displayed.

|                                                | Bria Hub Support                                                                      |        |                                                                    |   |
|------------------------------------------------|---------------------------------------------------------------------------------------|--------|--------------------------------------------------------------------|---|
| Bria for Salesforce Setup<br>Manage Bria Users | Call Outcome List M                                                                   | anagem | ent                                                                |   |
| Call Outcome Lists<br>Activities               | Call Outcome List                                                                     |        | List Detail                                                        |   |
|                                                | Default<br>Inbound Lead Outcomes<br>Opportunity Updates<br>Sales Development Outcomes | *      | # Not Working<br>Call Successful<br>Do Not Call<br>Left Voice Mail | Î |
|                                                |                                                                                       |        |                                                                    |   |

**Call Outcome List Management** opens and display the existing Call Outcome lists and the details for each list.

4. Click **Call Outcome lists**. Existing Call Outcome Lists and the List Details are displayed.

|                                                | Bria Hub Support                                                                                           |       |                                                                                   |  |
|------------------------------------------------|----------------------------------------------------------------------------------------------------|-------|-----------------------------------------------------------------------------------|--|
| Bria for Salesforce Setup<br>Manage Bria Users | Call Outcome List Mar                                                                                      | nagem | ent                                                                               |  |
| Call Outcome Lists<br>Activities               |                                                                                                    |       |                                                                                   |  |
|                                                | Call Outcome List<br>Default<br>Inbound Lead Outcomes<br>Opportunity Updates<br>Sales Development Outcomes |       | List Detail<br># Not Working<br>Call Successful<br>Do Not Call<br>Left Voice Mail |  |
|                                                |                                                                                                    |       |                                                                                   |  |

**Call Outcome List Management** opens and display the existing Call Outcome lists and the details for each list.

5. Type the name for the new list below Call Outcome List and click +.

| III Outcome List                                                                      |   | List Detail                                                                       |   |
|---------------------------------------------------------------------------------------|---|-----------------------------------------------------------------------------------|---|
| Sales Development Outcomes<br>Default<br>Inbound Lead Outcomes<br>Opportunity Updates |   | Call Outcome in Notes<br>Contact Evasive<br>Contact Supportive<br>Left Voice Mail | _ |
|                                                                                       | - |                                                                                   |   |

6. Add a new outcomes to the List Detail by typing the outcome it in the field below List Detail and click +.

| all Outcome List                                                                                                 |   | List Detail |   |
|----------------------------------------------------------------------------------------------------|---|-------------|---|
| Default<br>Inbound Lead Outcomes<br>Marketing Team Outcomes<br>Opportunity Updates<br>Sales Development Outcomes | - |             | í |
|                                                                                                    | - |             |   |

The Call Outcome List and each List Detail are added.

#### To delete a Call Outcome List

- 1. Log in to Salesforce as an Salesforce admin.
- 2. Click Bria Admin.

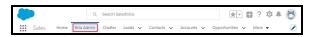

The Bria Hub opens.

3. Click **Bria for Salesforce Setup**. Existing call outcomes and the details of each list are displayed.

|                                                | Bria Hub Support                                                                      |         |                                                                    |   |
|------------------------------------------------|---------------------------------------------------------------------------------------|---------|--------------------------------------------------------------------|---|
| Bria for Salesforce Setup<br>Manage Bria Users | Call Outcome List M                                                                   | lanagem | ent                                                                |   |
| Call Outcome Lists                             |                                                                                       |         |                                                                    |   |
| Activities                                     | Call Outcome List                                                                     |         | List Detail                                                        |   |
|                                                | Default<br>Inbound Lead Outcomes<br>Opportunity Updates<br>Sales Development Outcomes | *       | # Not Working<br>Call Successful<br>Do Not Call<br>Left Voice Mail | • |
|                                                |                                                                                       | v       |                                                                    | w |
|                                                |                                                                                       | • •     |                                                                    |   |

4. Click the Call Outcome List you want to delete and click -.

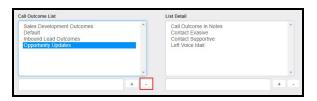

The Call Outcome List is deleted.

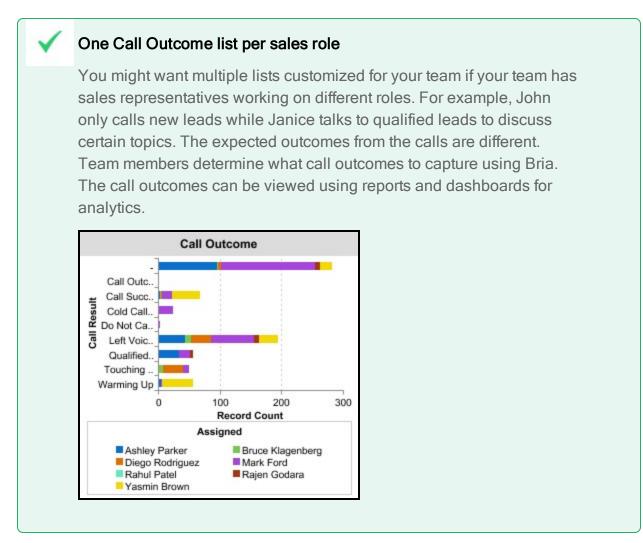

### **Email templates**

The Bria Sidebar offers one-click follow-up buttons for emailing a contact or a lead. The default email template is customizable by both the Salesforce admin and each

Salesforce user.

### The Bria Email Templates folder

A new email folder is created after you install the Bria package to your Salesforce setup. The Bria email folder contains a few predefined email templates. You can customize the existing predefined templates or you can add new email templates.

Make sure there is at least one template available for use in the Bria email folder. The templates available for use are shown as options for each sales representative.

#### To manage Bria Email Templates

- 1. Log into Salesforce as a Salesforce admin.
- 2. Click Setup on the Salesforce user interface header.

| ☆ ₽?      | <b>Q</b> 🛉 👰 |
|-----------|--------------|
| A Setup   | 1111121 C    |
| Edit Page | Saurr ,      |

3. Search for email templates and click Email Templates.

| ( | Q email templates |  |
|---|-------------------|--|
| ~ | Email             |  |
|   | Email Templates   |  |

4. Click **New Template**, **Edit**, or **Del** and edit the template using the standard Salesforce procedures to create, edit, or delete email templates.

| Folder Bria | Email Templates                     | <ul> <li>Edit   Creat</li> </ul> | e New Folder      |                              |
|-------------|-------------------------------------|----------------------------------|-------------------|------------------------------|
|             | A   B   C   D   E   F   G           | H   I   J   K   L                | M   N   O   P   Q | RSTU                         |
|             |                                     | New Template                     |                   |                              |
| Action      | Email Template Name 🛧               | Template Type                    | Available For Use | Description                  |
| Edit   Del  | Sales Presentation                  | Text                             |                   |                              |
| Edit   Del  | <u>Sales: New Customer</u><br>Email | Text                             | ✓                 | Email to<br>new<br>customers |

The Bria Email Templates folder is updated with the changes you made.

# Activities and call logs - Lightning

A call made with Bria is logged as a task in Salesforce. A call log appears in:

- The Activity section in various Salesforce pages such as Contacts, Leads, Accounts, and Opportunities.
- The Activities list in the Bria Admin tab.
- Reports and dashboards

### Activity History for a particular Contact/Lead/Account/Opportunity

The Activity History section provides all the calls made for that particular person.

| Activity I | listory                       |      | Log        | a Call Mail I   | Merge Send an Email     | View All      |                    |           | Activity       | History Help           |
|------------|-------------------------------|------|------------|-----------------|-------------------------|---------------|--------------------|-----------|----------------|------------------------|
| Action     | Subject                       | Task | Due Date   | Assigned To     | Last Modified Date/Time | Call Duration | Call Result        | Call Type | Time Initiated | Timestamp              |
| Edit   Del | Outbound - (604) 555-<br>9371 | 1    | 10/27/2015 | Yasmin B        | 10/28/2015 10:10 AM     | 16            | Left Voice<br>Mail | Outbound  | 1444793323     | 10/27/2015<br>8:14 AM  |
| Edit   Del | Outbound - 7785555580         | 1    | 10/13/2015 | Yasmin B        | 10/27/2015 8:01 AM      | 65            | None               | Outbound  | 1444763323     | 10/13/2015<br>12:08 PM |
| Edit   Del | Inbound - +17785555580        | 1    | 10/9/2015  | Yasmin B        | 10/27/2015 8:01 AM      | 200           |                    | Inbound   | 1442955960     | 10/9/2015 4<br>PM      |
| Edit   Del | Outbound - 7785559371         | 1    | 10/2/2015  | <u>Yasmin B</u> | 10/9/2015 3:50 PM       | 160           |                    | Outbound  | 1442859969     | 10/2/2015<br>10:47 AM  |
| Edit   Del | Outbound -<br>+17785559371    | 1    | 9/23/2015  | Yasmin B        | 9/23/2015 3:36 PM       | 16            | None               | Outbound  | 1442856966     | 9/23/2015 3:<br>PM     |
| Edit   Del | Inbound - +17785559371        | 1    | 9/21/2015  | Yasmin B        | 9/21/2015 10:20 AM      | 20            |                    | Inbound   | 1442855960     | 9/21/2015<br>10:19 AM  |

### Activity History for your team

You can view a list of call-related activities for your entire team rather than just for a specified sales representative.

#### To view team call-related activities

1. Log in to Salesforce as an Salesforce admin.

2. Click Bria Admin.

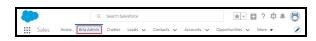

The Bria Hub opens.

3. Click Activities. A list of all Salesforce users appears.

| Bria for Salesforce Setup | O D I I                       |
|---------------------------|-------------------------------|
| Manage Bria Users         | Company Details               |
| Call Outcome Lists        |                               |
| Activities                | Domain and Admin User Details |

- 4. Use the standard Salesforce procedures to filter, view, edit, and delete activities.
- 5. Click Update.

The Bria Hub shows a list of Activities.

# **Reports and dashboards - Lightning**

CounterPath provides various reports and dashboards. It is up to your organization to determine who can access which reports and dashboards.

#### To view reports and dashboards

- 1. Click Reports or Dashboards on Salesforce menu.
- 2. Click on the Bria report or dashboard file or folder you want to view.

| Reports<br>All Folders<br>3 items - Sorted by Fold | der Name            |                       |                  | New Report         |
|----------------------------------------------------|---------------------|-----------------------|------------------|--------------------|
| REPORTS                                            | FOLDER NAME         | CREATED BY            | LAST MODIFIED BY | CREATED ON         |
| Recent                                             | Bria Reports        | And the second second | Jurge-Webs       | 31/10/2017 5:41 PM |
| Created by Me                                      | Dashboard           | Jurga Salatas         | large blanc      | 31/10/2017 5:41 PM |
| Private Reports                                    | Sales KPI Dashboard | .cope to tota         | Jungs- States    | 31/10/2017 5:41 PM |
| Public Reports                                     |                     |                       |                  |                    |
| All Reports                                        |                     |                       |                  |                    |
| FOLDERS                                            |                     |                       |                  |                    |
| Created by Me                                      |                     |                       |                  |                    |
| Shared with Me                                     |                     |                       |                  |                    |
| All Folders                                        |                     |                       |                  |                    |

The selected folder or file is displayed.

### **Custom Reports**

In the Salesforce Report Builder, you can customize existing reports or create new ones. Most data captured by Bria can be found under the following sections:

- Activity Information
- Leads
- Contacts
- Opportunities
- Accounts

### Captured call data

Bria captures various call-related information and integrates it in Salesforce.com for reports. The following is an overview of the data captures by Bria.

#### For each call:

- Call type: Whether a call is inbound or outbound
- Caller and Callee
- Phone number
- Call duration (in seconds)
- Time of day the call is made
- Call outcome: Populated by each sales representative using the Bria Side Bar
- Comments: Populated by each sales representative using the Bria Side Bar

#### For each contact or lead

- First time and last time the person was contacted using Bria
- Total number of inbound and outbound calls
- Total talk time using Bria
- Time to respond to lead: The time between when a lead is created in Salesforce and the lead is contacted for the first time using Bria

**Note:** Editing a dashboard that was created in Salesforce Classic will turn it into a Lightning Experience dashboard. Users will not longer be able to edit the dashboard in Salesforce Classic.

# **Salesforce Classic**

You can use Bria for Salesforce in Salesforce Classic or in the Lightning Experience. This section describes the Bria for Salesforce administration tasks using Bria for Salesforce in Salesforce Classic.

To learn how to administer Bria for Salesforce in the Lightning experience, see The Lightning Experience.

# **Salesforce Classic topics**

Configuring Bria for Salesforce Managing Bria users Switching a user to the Lightning experience Switching a user to Salesforce Classic Customizing Bria for Salesforce Activities and call logs Reports and Dashboards

# **Configuring Bria for Salesforce - Classic**

### **Initial configuration**

To complete the initial Bria for Salesforce configuration, you must be a Salesforce admin.

The initial configuration consists of the following steps:

- 1. Admin: Install the Bria for Salesforce package from the Salesforce AppExchange<sup>®</sup>.
- 2. Admin: Assign available Bria for Salesforce licenses to Salesforce users.

- 3. Admin: Configure your organization's PBX in the Bria Admin page in Salesforce.
- 4. Admin: Enable users to use the Bria for Salesforce add-in. This step creates a Bria Stretto login account. Bria Stretto/CounterPath send users an email with their Bria Stretto login credentials.
- 5. Admin: Assign the Bria for Salesforce permission set to users.
- 6. Users: Log in to Bria Stretto and Salesforce.

### Information required

Information about your PBX/SIP service is required for the initial configuration. If you are not familiar with PBX/SIP services, talk to your IT department to obtain the required information.

Alternatively, you can email the IT personnel during configuration and they can complete the PBX/SIP service set up.

The following information is required for your PBX/SIP server:

- SIP domain
- Proxy
- Voicemail number
- Your SIP username, password, and authorization name (if used by the SIP server)

### Installing the Bria for Salesforce package

The Bria for Salesforce package is found on the Salesforce AppExchange.

#### To download the Bria for Salesforce package

- 1. Log in to Salesforce as a Salesforce admin.
- 2. Select **AppExchange** from the drop-down menu in the Salesforce user interface header.

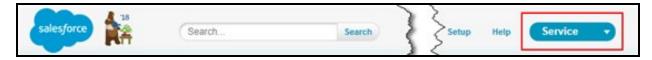

3. Search for Bria.

- 4. Click Get It Now.
- 5. Follow the prompts to install Bria. Choose the Install for All Users option.

### **Assigning Bria for Salesforce licenses**

Before Salesforce you can use the Bria for Salesforce add-in, they need to have a Bria for Salesforce license assigned.

#### To assign a Bria for Salesforce license

- 1. Log in to Salesforce as a Salesforce admin.
- 2. Click **Setup** on the Salesforce user interface header.
- 3. Search for packages and click Installed Packages.

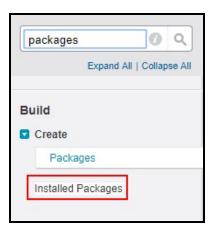

4. Click Manage Licenses for the BriaForSalesforce package.

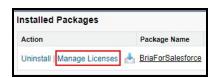

5. Click Add Users.

| ackage Details<br>BriaForSales       |                   |                                       | Help for this Page 🥝                         |
|--------------------------------------|-------------------|---------------------------------------|----------------------------------------------|
| Back to Previous Pag<br>Package Name | BriaForSalesforce | Publisher                             | CounterPath Corporation                      |
| Status                               | Active            | Allowed Licenses                      | 20                                           |
| Expiration Date                      | 14/11/2018        | Used Licenses                         | 14                                           |
|                                      | ABCDEFGH          | H   I   J   K   L   M   N   O   P   Q | R   S   T   U   V   W   X   Y   Z   Other Al |
| Licensed Users                       | Add Users         | Remove Multiple Users                 |                                              |
| Action Full Name                     | 1                 | Role Active P                         | rofile                                       |

A list of Available Users appears.

6. Select your user.

If you do not see your user in the list, click more.

| Action | Full Name 🕇      | Role | Active | Profile              |  |
|--------|------------------|------|--------|----------------------|--|
| •      | Iside, Jorge     | 050  | 1      | System Administrator |  |
| •      | Klapenberg, Mark |      | ~      | System Administrator |  |
|        | Pak, Kenny       | CBO  |        | System Administrator |  |
| •      | Ratimat, Faltim  | 080  | 1      | System Administrator |  |
|        | Fingers, Matt    | 030  |        | System Administrator |  |

Your user shows in the Selected Users list.

7. Click Add.

| Selec  | cted Users         |  |
|--------|--------------------|--|
| Action | Full Name          |  |
|        | ksiden, Jangas     |  |
| •      | Kagamberg, Illani: |  |
| 1      | Rehmal, Rahim      |  |

You have a Bria for Salesforce license assigned to them.

### Configuring your PBX/SIP server

After installing Bria for Salesforce, set up Bria for Salesforce so that it can connect with your PBX/SIP server.

#### To configure your PBX/SIP server

- 1. Log in to Salesforce as a Salesforce admin.
- 2. Click + and click Bria Admin.

| Home                                                       |                                                                                          |
|------------------------------------------------------------|------------------------------------------------------------------------------------------|
| Search Search All Got Limit to items I own Advanced Search | All Tabs Use the links below to quickly navigate to a tab. Alternatively, View: All Tabs |
| Create New 🔻                                               | Vaccounts                                                                                |
| Recent Items                                               | Mini Assets                                                                              |
| No records to display                                      | Stria Admin                                                                              |
| 😨 Recycle Bin                                              | by <u>Campaigns</u> Tell me morel                                                        |

The Bria Hub opens.

3. Complete the Company Details.

| Bria for<br>Salesforce Setup | Compan            | y Details                                                      |                    |                      |
|------------------------------|-------------------|----------------------------------------------------------------|--------------------|----------------------|
| Manage Users                 |                   | ,                                                              |                    |                      |
| Call Outcome<br>Lists        |                   |                                                                |                    |                      |
| Activities                   | Domain and        | Admin User Deta                                                | ails               |                      |
|                              | Company<br>Name   | CounterPath Corpor                                             | Admin User<br>Name | admin@506demo.ci     |
|                              | Domain            | 506demo.com                                                    | Email              | ynicholson@counter   |
|                              | To get started, f | first register your company's<br>at consist of only alphanumer | domain. Your St    | retto domain must be |

- Company Name: Populated from Salesforce.
- Domain: The domain for Bria Stretto login. Typically, your organization's domain used for email, such as counterpath.com from yasmin.brown@counterpath.com. Keep it short all end users need to enter this domain name when logging into the Bria Stretto client. The domain name must be unique in the Stretto server hosted by CounterPath; your value will not be accepted if other organizations already use the domain name.
- Bria Group Administrator ID: Generated by CounterPath for your organization. This is a group account that can be shared by all administrators in your organization. This account may be used later for accessing Stretto.

- Bria Group Email: An email address for the group admin account at your organization. CounterPath emails this address when the group admin access to Stretto is available.
- 4. Configure your PBX settings.

If you are not familiar with the PBX configuration, choose **No** and enter an email address of the Telecom administrator in your organization. The Telecom administrator receives an email with a link to populate PBX configurations.

- **Domain**: This is the SIP domain for your PBX/SIP service provider such as Asterisk or Broadworks.
- **Proxy**: Outbound proxy for SIP traffic. The value can be a host name or an IP address. A port number can be added after a colon (:) such as aaavoipprovider.com:5070.
- Voicemail: A number to listen to voicemail, such as 600.

| re you the Telecom Administrator? |           | SIP Server Settings |
|-----------------------------------|-----------|---------------------|
| Yes<br>No                         | Domain    | aaavoipprovider.com |
|                                   | Proxy     |                     |
|                                   | Voicemail | 600                 |

5. Click Update.

The Adding First Bria user screen appears.

### Adding the first Bria user

Once you have configured Bria to connect with your PBX, you can add your first Bria user - you.

#### To add the first Bria user

1. Select **Account Enabled** to start subscribing to Bria. When you enable this option, a Bria Stretto account is created for you.

| Account Enable               | 4 -          |                  |         |   |
|------------------------------|--------------|------------------|---------|---|
| Account Enable               | d 🖉          |                  | Default | • |
| SIP(PBX) Account             | Settings     |                  |         |   |
| Sip User Name                | Yasmin.Brown | Sip Display Name |         |   |
| Sip Authorization<br>Name    |              | Sip Password     |         |   |
| Recording Settings           |              |                  |         |   |
| Display Recording<br>Feature |              | Recording Folder |         |   |

- 2. Fill out the SIP(PBX) Account Settings:
  - Sip User Name: A username for the SIP service. Typically the username portion of the SIP account (Yasmin.Brown from Yasmin.Brown@aaavoipprovider.com)
  - **Sip Authorization Name**: Provide this information only if your SIP server requires it. Typically, each user has a unique authorization name.
  - Sip Display Name: The name that appears on caller ID when you make a Bria call. The display name is determined by you.
  - Password: A password to register to the SIP server. This is typically provided by your VoIP provider.
- 3. Click Update User Settings.

An email is sent with your Bria credentials from Bria/CounterPath to the email account associated with Salesforce.

### Assigning the Bria for Salesforce permission set

After setting up the PBX/SIP server, you need to be assigned the appropriate Bria permission set.

#### To assign the Bria permission set

- 1. Log in to Salesforce as a Salesforce admin.
- 2. Click **Setup** on the Salesforce user interface header.
- 3. Search for permission and click Permission Sets.

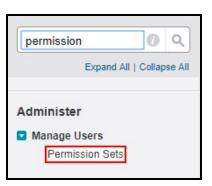

4. Click Bria for Salesforce PermissionSet Administor.

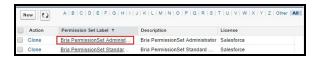

5. Click Manage Assignments.

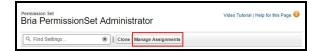

6. Click Add Assignments.

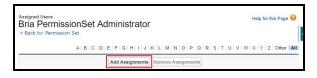

7. Select your user and click Assign.

If you do not see your user, click more.

| View | V: AJ  |                  |        | te New View                   |                        |      |        | Previous Page           |       |
|------|--------|------------------|--------|-------------------------------|------------------------|------|--------|-------------------------|-------|
|      |        | A                | BICID  | Assign Cancel                 | NOPQR                  | SIT  | UIVI   | W   X   Y   Z           | Other |
|      | Action | Full Name †      | Alias  | Username                      | Last Login             | Role | Active | Profile                 | Manag |
| •    | Edit   | in the           | iter ( | And Contrast Line             |                        | CEO  | ~      | System<br>Administrator |       |
|      | Edit   | idea.dean        | inter- | training in succession of the | 21/12/2017<br>4:46 PM  | CEO  | 1      | System<br>Administrator |       |
|      | Edit   | Second.          | 1004   | state tests attests           | 02/06/2017<br>3:39 PM  |      | 1      | System<br>Administrator |       |
|      | Edit   | Sectorial Sector | COM-   | Notation & Longo of           | 02/03/2018<br>12:14 PM | CEO  | 1      | System<br>Administrator |       |
|      | Edit   | Contractory      | 10.0   | NO COMPOSION                  | 11/10/2017<br>6:34 PM  | CEO  |        | System<br>Administrator |       |

The Bria permission set is assigned to you.

### Installing the Bria Stretto client

Now that your user has been created, you can log in to Salesforce and download the Bria Stretto client. After downloading the client, log in to Bria Stretto with the credentials emailed by CounterPath/Stretto.

#### To install the Bria Stretto client

- 1. Log in to Salesforce.
- 2. Click **Download** in the Bria Sidebar.

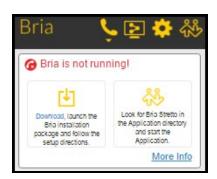

- 3. Install and start the Bria Stretto client.
- 4. Log in with the credentials you received by email.

Select both Remember sign in information and Sign in automatically.

| Please sign                       | in using your Bria Stretto<br>credentials. |
|-----------------------------------|--------------------------------------------|
| aphillips@zippy                   | phone.com                                  |
| •••••                             |                                            |
| ✓ Remember si                     | gn in information                          |
| <ul> <li>Sign in autor</li> </ul> | natically                                  |
| Sign in as inv                    | isible                                     |
|                                   | Sign In                                    |

The Bria for Salesforce add-in is ready to use in Salesforce.

Tip: Add the Bria Admin tab to your default display for easier access.

## **Managing Bria users - Classic**

The Salesforce admin needs to enable Bria for Salesforce and add the PBX/SIP credentials for each Salesforce user. Once Bria for Salesforce is enabled for the user, a Bria Stretto account is automatically created by CounterPath and the Bria Stretto credentials are sent to the user via email. The user logs into the Bria Stretto client and the Bria Stretto client registers with the PBX.

Enabling Bria for Salesforce incurs the subscription fee for each user. As an Salesforce admin, you can suspend a user if the user no longer need to use Bria for Salesforce. When a user is suspended from Bria for Salesforce, the user can continue to use Salesforce without the Bria for Salesforce add-in.

### **Bria User Configuration**

You can review the list of Salesforce users and see whether they are active Bria users. You can enable or suspend Bria for Salesforce for a user, as well as reset their Bria Stretto password from the users list.

#### **Bria User Configuration fields**

**Salesforce User Name**: Read only. This field is populated by Salesforce. If a team member is not listed here, the user probably has not been added to Salesforce. Add the user to Salesforce the usual way, and then come back to this page.

**Bria Login**: The login username for Bria Stretto clients. This field is empty until Bria is enabled for the user. Once the Bria user has been enabled, CounterPath creates the username and password.

Active Bria User: If this field is empty, Bria has not been enabled for the user or Bria has been suspended for the user. If this field is selected, Bria is enabled for this user.

|                              | Rita Hub Support         |                        |                  |   |
|------------------------------|--------------------------|------------------------|------------------|---|
| Bria for Salesforce<br>Setup | Bria User Configura      | ation                  |                  |   |
| Manage Bria Users            |                          |                        |                  |   |
| Call Outcome Lists           |                          |                        |                  |   |
| Activities                   |                          |                        |                  |   |
|                              | Salesforce Admin Users • |                        |                  | * |
| Active Bria user             | Salesforce User Name     | Bria Login             | Active Bris User |   |
| Active bits user             | atomar@demo.com          | -> alomar@demo.com     | 1                |   |
| Bria bas never been          | inathevs@demo.com        | >                      |                  |   |
| enabled for this user        | mklagenberg@derso.com    | milagenberg@demo.com   | 1                |   |
|                              | 😑 kjones@demo.com        | > Njones@demo.com      |                  |   |
| Suspended Bria user          | 10rcma@demo.com          | yasmin brown @dema.com | 1                | - |
|                              |                          |                        |                  |   |

### **Enabling Bria for users**

In order for Salesforce users to use Bria for Salesforce, Bria for Salesforce has to be enabled for the user.

User configuration consists of the following steps:

- 1. Admin: Assign available Bria for Salesforce licenses to Salesforce users.
- 2. Admin: Enable users to use the Bria for Salesforce add-in. This step creates a Bria Stretto login account. Bria Stretto/CounterPath send users an email with their Bria Stretto login credentials.
- 3. Admin: Assign the Bria for Salesforce permission set to users.
- 4. Users: Log in to Bria Stretto and Salesforce.

### Information required

For each user, the following information is required:

• The SIP username, password, and authorization name (if used by the SIP server)

### **Assigning Bria for Salesforce licenses**

Before Salesforce users can use the Bria for Salesforce add-in, they need to have a Bria for Salesforce license assigned.

#### To assign a Bria for Salesforce license

- 1. Log in to Salesforce as a Salesforce admin.
- 2. Click Setup on the Salesforce user interface header.
- 3. Search for packages and click Installed Packages.

| packages         | 0 2                   |
|------------------|-----------------------|
| Expa             | nd All   Collapse All |
| Build            |                       |
| Create           |                       |
| Packages         |                       |
| Installed Packag | les                   |
| 5                |                       |

4. Click Manage Licenses for the BriaForSalesforce package.

| Installed Packages            |                   |
|-------------------------------|-------------------|
| Action                        | Package Name      |
| Uninstall   Manage Licenses 📥 | BriaForSalesforce |

5. Click Add Users.

| Package Details<br>BriaForSales<br>Back to Previous Pag |                   |                               | Help for this Page 🥝                        |
|---------------------------------------------------------|-------------------|-------------------------------|---------------------------------------------|
| Package Name                                            | BriaForSalesforce | Publisher                     | CounterPath Corporation                     |
| Status                                                  | Active            | Allowed Licenses              | 20                                          |
| Expiration Date                                         | 14/11/2018        | Used Licenses                 | 14                                          |
|                                                         | ABCDEFGHI         | J   K   L   M   N   O   P   Q | R   S   T   U   V   W   X   Y   Z   Other A |
| Licensed Users                                          | Add Users R       | emove Multiple Users          |                                             |
| Action Full Name                                        | †                 | Role Active P                 | rofile                                      |

A list of **Available Users** appears.

6. Select the users you want to add the Bria for Salesforce license to.

If you do not see the user you want in the list, click more.

| Action | Full Name +      | Role | Active | Profile              |  |
|--------|------------------|------|--------|----------------------|--|
|        | Iniche, Jonge    | 050  | ~      | System Administrator |  |
| •      | Klapenberg, Mark |      | ~      | System Administrator |  |
|        | Pak, Kenny       | 080  |        | System Administrator |  |
|        | Ratimat, Faitim  | 060  | 1      | System Administrator |  |
|        | Fingers, Met     | 030  |        | System Administrator |  |

The selected users show in the Selected Users list.

7. Click Add.

| Action | Full Name        |
|--------|------------------|
| 1      | laiden, Jorga    |
| 1      | Reparitory, Hark |
| -      | Rehmal, Bahim    |

The Salesforce users have a Bria for Salesforce license assigned to them.

### **Adding Bria users**

After you assign a license to a user, you can add them as a Bria user.

#### To add Bria for a user

- 1. Log in to Salesforce as a Salesforce admin.
- 2. Click Bria Admin.

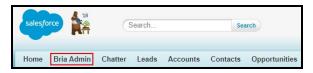

The Bria Hub opens.

3. Click Manage Bria Users.

| Bria for Salesforce<br>Setup | Company Details               |
|------------------------------|-------------------------------|
| Manage Bria Users            |                               |
| Call Outcome Lists           |                               |
| Activities                   | Domain and Admin User Details |

A list of all Salesforce users appears.

4. Select the user you want to enable Bria for and click Add/Update User(s).

| asmin.brown@       | demo.com       | yasmin.brown@demo.com | ✓ |  |
|--------------------|----------------|-----------------------|---|--|
|                    |                |                       |   |  |
| Add/Update User(s) | Cancel Refresh |                       |   |  |

The Settings for username section appears below the list of users.

- 5. Fill out the user's settings.
  - Account Enabled: Select to start subscribing to Bria for this user. A Bria account is created for the user.
  - Call Outcome list: Use the drop-down list to choose the default list for call outcome options for the user. End users can update their User Settings to change the default list for call outcomes as well. See Customizing Bria for Salesforce for more information on configuring Call Outcome options.
  - SIP(PBX) Account Settings: The SIP information for each user. If you are unfamiliar with SIP, get the information from the IT support.
    - Sip User Name: A username for the SIP service. Typically the username portion of the SIP account (Yasmin.Brown from Yasmin.Brown@aaavoipprovider.com)
    - Sip Authorization Name: Provide this information only if your SIP server requires it. Typically, each user has a unique authorization name.
    - **Sip Display Name**: The name that appears on caller ID when you make a Bria call. The display name is determined by you.
    - **Password**: A password to register to the SIP server. This is typically provided by your VoIP provider.
  - SIP Server Override Settings: Complete this section if you want to assign a different SIP account than the one you configured for your organization. For example, if Yasmin works in Europe, enter the European VoIP service

information for her account instead of the corporate PBX, which is in North America.

| Account Enabled           |              |                     | Default      |
|---------------------------|--------------|---------------------|--------------|
| SIP(PBX) Account          | Settings     |                     |              |
| Sip User Name             | yasmin.brown | Sip Display<br>Name | Yasmin Brown |
| Sip Authorization<br>Name |              | Sip Password        |              |
| SIP Server Overrid        | le Settings  |                     |              |
| Domain                    |              | Proxy               |              |
| Voicemail                 |              |                     |              |

6. Click Update User Settings.

The user receives an email from CounterPath with their Bria login information. To see the latest information in the **Bria Users** list, you may need to refresh your browser or click **Refresh** under the **Bria Users** list.

### Assigning the Bria for Salesforce permission set

After setting up the PBX/SIP server, users need to be assigned the appropriate Bria permission set.

#### To assign the Bria permission set

- 1. Log in to Salesforce as a Salesforce admin.
- 2. Click Setup on the Salesforce user interface header.
- 3. Search for permission and click Permission Sets.

| permission    | 0             | Q     |
|---------------|---------------|-------|
| Expan         | d All   Colla | pse A |
| Administer    |               |       |
| Manage Users  |               |       |
| Permission Se | ets           |       |

4. Click either the Bria for Salesforce PermissionSet Administor or the Bria PermissionSet Standard User depending on the permissions you want to assign to users.

| New    | ABCDEFGH                         | I   J   K   L   M   N   O   P   Q   R   S | T U V W X Y Z Other All |
|--------|----------------------------------|-------------------------------------------|-------------------------|
| Action | Permission Set Label +           | Description                               | License                 |
| Clone  | Bria PermissionSet Administrator | Bria PermissionSet Administrator          | Salesforce              |
| Clone  | Bria PermissionSet Standard U    | Bria PermissionSet Standard U             | Salesforce              |

5. Click Manage Assignments.

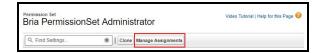

6. Click Add Assignments.

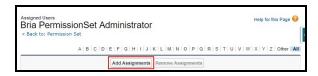

7. Select the users you want to add the permission set to and click Assign.

If you do not see the users you want to add the permission set to, click more.

| Vie | W: AI  |                   |         | te New View                        |                       |      |        | Previous Page           |         |
|-----|--------|-------------------|---------|------------------------------------|-----------------------|------|--------|-------------------------|---------|
| -   |        | A                 | B C D   | Assign Cancel                      | O P Q R               | SITI | UVV    | w   x   y   z           | Other A |
|     | Action | Full Name 🕈       | Alias   | Username                           | Last Login            | Role | Active | Profile                 | Manage  |
| 1   | Edit   | 845.1/2           | then:   | Kein@parateinens.com               |                       | 010  | ~      | System<br>Administrator |         |
| 1   | Edit   |                   | -       | CANAL DISTANCE OF                  | 31/01/2018<br>7:43 PM | 050  | ~      | System<br>Administrator |         |
|     | Edit   | inite June        | biltz   | isin Brestmen and                  | 21/12/2017<br>4:46 PM | 650  | 1      | System<br>Administrator |         |
| •   | Edit   | Keentero.<br>Mark | 1000    | max one extension of the extension | 02/06/2017<br>3:39 PM |      | ~      | System<br>Administrator |         |
|     | Edit   | Col. Second       | lonale. | teatrific analysis and             | 11/10/2017<br>6:34 PM | 980  |        | System<br>Administrator |         |

The Bria permission set is assigned to the users.

### Installing the Bria Stretto client

Now that the users have been created, users can log in to Salesforce and download the Bria Stretto client. After downloading the client, users need to in to Bria Stretto with the credentials emailed by CounterPath/Stretto.

#### To install the Bria Stretto client

- 1. Log in to Salesforce.
- 2. Click **Download** in the Bria Sidebar.

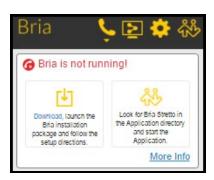

- 3. Install and start the Bria Stretto client.
- 4. Log in with the credentials you received by email.

Select both Remember sign in information and Sign in automatically.

| Welcome to Bria Stretto!<br>Please sign in using your Bria Stretto<br>credentials. | D |
|------------------------------------------------------------------------------------|---|
| ohillips@zippyphone.com                                                            |   |
| ••••                                                                               |   |
| Remember sign in information                                                       |   |
| Sign in automatically                                                              |   |
| Sign in as invisible                                                               |   |
| Sign In                                                                            |   |

The Bria for Salesforce add-in is ready to use in Salesforce.

### Adding or removing users

When a team gets a new sales representative, the Salesforce admin typically creates a Salesforce account for the person. The newly created Salesforce account appears in the **Bria Users** list. **Enable Bria** for the new user.

When a sales representative leaves the job, the Salesforce admin typically deletes the person's Salesforce account. If the user is deleted from Salesforce, you do not need to do anything in the **Bria Hub**. The Bria subscription ends for the user when the user is deleted from Salesforce.

### Suspending users

When you suspend a user from Bria for Salesforce, the user can continue to use Salesforce without the Bria for Salesforce add-in. The user no longer sees the Bria Sidebar within Salesforce and is unable to place call directly from Salesforce. Bria/CounterPath send the user an email when their Bria for Salesforce account is suspended.

#### To suspend a user from Bria

- 1. Log in to Salesforce as a Salesforce admin.
- 2. Click Bria Admin.

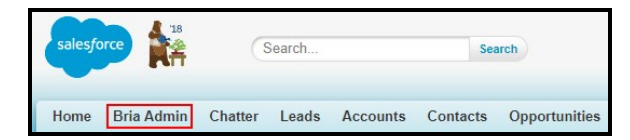

The Bria Hub opens.

3. Click Manage Bria Users.

| Bria for Salesforce<br>Setup<br>Manage Bria Users | Company Details               |
|---------------------------------------------------|-------------------------------|
| Call Outcome Lists                                |                               |
| Activities                                        | Domain and Admin User Details |

A list of all Salesforce users appears.

4. Select the user you want to suspend Bria for and click Add/Update User(s).

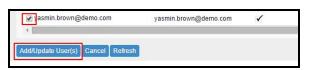

The Settings for username section appears below the list of users.

5. Clear Account Enabled.

| Account Enable            | d 🖉          |                     | Default      | ٧ |
|---------------------------|--------------|---------------------|--------------|---|
| SIP(PBX) Account          | t Settings   |                     |              |   |
| Sip User Name             | yasmin.brown | Sip Display<br>Name | Yasmin Brown |   |
| Sip Authorization<br>Name |              | Sip Password        |              |   |
| SIP Server Overri         | de Settings  |                     |              |   |
| Domain                    |              | Proxy               |              |   |
| Voicemail                 |              |                     |              |   |

6. Click Update User Settings.

The user can no longer use Bria within Salesforce. To see the latest information in the latest information in the user list, you may need to refresh your browser or click **Refresh** under the **Bria Users** list.

### **Resetting Passwords**

End users with Bria for Salesforce typically have three passwords:

- Salesforce password: Password to log in to Salesforce.com
- Bria password: Password to log into the Bria Stretto client
- SIP/PBX password: Password to register to the organization's PBX

#### Salesforce Password

Changing the Salesforce password does not affect Bria. No extra action is required for the user or the sales administrator in order to continue using Bria for Salesforce.

#### **Bria Password**

The password for logging into Bria Stretto clients is generated by the CounterPathStretto server and emailed to the individual end user. If the end user forgets the Bria password, the sales administrator can reset the password.

#### To reset the Bria password

- 1. Log into Salesforce as a Salesforce admin.
- 2. Click Bria Admin.

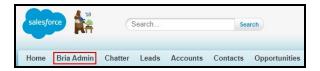

The Bria Hub opens.

3. Click Manage Bria Users.

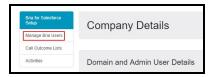

A list of all Salesforce users appears.

4. Select the user you want to reset the password for click Add/Update User(s).

| asmin.brown@       | demo.com       | yasmin.brown@demo.com | ✓ |  |
|--------------------|----------------|-----------------------|---|--|
| Add/Update User(s) | Cancel Refresh |                       |   |  |

The Settings for username section appears below the list of users.

- 5. Click Reset Bria Login.
- 6. Advise the end user to log in to the Bria Stretto client using the new password.

The Bria login password is reset and the end user receives an email with the new password.

### SIP/PBX password

Only change the SIP password when required by your PBX/VoIP provider. If the SIP password is changed, the sales administrator must change the password for the end users from the Bria Admin tab.

#### To update the SIP/PBX password

- 1. Log in to Salesforce as a Salesforce admin.
- 2. Click Bria Admin.

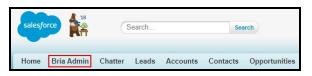

The Bria Hub opens.

3. Click Manage Bria Users.

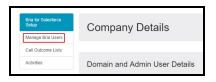

A list of all Salesforce users appears.

4. Select the user you want to update the SIP/PBX password for and click Add/Update User(s).

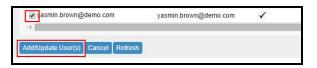

The Settings for username section appears below the list of users.

- 5. Type the new password in SIP Password.
- 6. Click update User Settings.
- 7. Advise the end user to log out of the Bria Stretto client and log back in using their Bria Stretto password, not the new SIP/PBX password.

The SIP/PBX password is updated for the end user.

**Note:** The SIP/PBX password is not the password the end user enters on the Bria Stretto login screen. End users simply need to log out and log back in to Bria Stretto.

# Switching a user to the Lightning experience - Classic

To switch a user back to the Lightning experience, the Salesforce admin use has to change a user's call center from Bria to BriaLightning. The Bria Sidebar is only available in the either Salesforce Classic or the Lightning experience. Once the Lightning Experience is enabled, you can switch back to Salesforce Classic, but Bria is not available in the view.

After assigning users to the Bria Call Center, the Salesforce admin has to enable **Open CTI softphone** for BriaLightning and assign user profiles that can access BriaLightning.

Finally, Open CTI Softphone needs to be added to the Utility Bar.

#### To change from the Bria to the BriaLightning Call Center

1. Log on to Salesforce as a Salesforce admin.

2. Click Setup in the Salesforce user interface header.

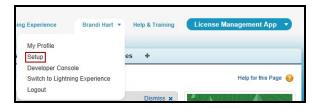

3. Search for call centers in Quick Find / Search and click Call Centers.

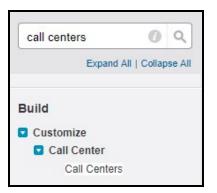

4. Click Bria in All Call Centers.

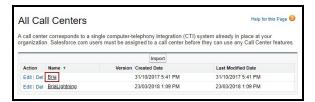

5. Click Manage Call Center Users.

| Call Center User        | Manage     | e Call Center Users | Call Center Users Help ? |
|-------------------------|------------|---------------------|--------------------------|
| Call Center Users       | by Profile |                     |                          |
| Standard User           | 1          |                     |                          |
| System<br>Administrator | 1          |                     |                          |
| Total                   | 2          |                     |                          |

6. Select the users you want to remove from the Bria Call Center and click **Remove** Users.

|   | -                 | Add M   | fore Users Remove Users     |      |                      |
|---|-------------------|---------|-----------------------------|------|----------------------|
|   | Full Name         | Alias   | Username                    | Role | Profile              |
| 1 | Kingender p. Mark | Michael | modernetworkersenetwork.com |      | System Administrator |
|   | PAS. Report       | 14.16   | SCARUBICAUGAREMENTAL COSTS  | 010  | System Administrator |
| • | Romero Matt       | 112104  | mercens@cossilearre.com     | 050  | System Administrator |
|   | testing user!     | 1000    | user hit counterpath, com   | 950  | System Administrator |

7. Click on All Call Centers.

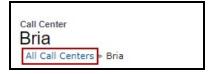

8. Click BriaLightning in All Call Centers.

| II Ca                | II Centers |         |                        | Help for this Page                                                             |
|----------------------|------------|---------|------------------------|--------------------------------------------------------------------------------|
|                      |            |         |                        | ) system already in place at your<br>vre they can use any Call Center feature: |
|                      |            |         | Import                 |                                                                                |
| Action               | Name †     | Version | Import<br>Created Date | Last Modified Date                                                             |
| Action<br>Edit   Del |            |         |                        | Last Modified Date<br>31/10/2017 5:41 PM                                       |

9. Click Manage Call Center Users.

| Call Center Users       |              | Manage Call Center Users | Call Center Users Help ( |  |
|-------------------------|--------------|--------------------------|--------------------------|--|
| Call Center Users       | s by Profile |                          |                          |  |
| Standard User           | 1            |                          |                          |  |
| System<br>Administrator | 1            |                          |                          |  |
| Total                   | 2            |                          |                          |  |

10. Click Add More Users.

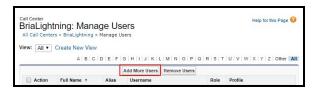

11. Either click **Find** or enter search criteria and click **Find**.

|                                    |                                          | or New Users<br>ge Users » Search for New Users                                                                                   | Help for this Page |
|------------------------------------|------------------------------------------|----------------------------------------------------------------------------------------------------|--------------------|
|                                    |                                          | click Search to find salesforce.com use<br>is call center agents are excluded from                                                |                    |
|                                    |                                          |                                                                                                    |                    |
| None                               | •                                        | None V                                                                                                    | AND                |
| None                               | •                                        | None V                                                                                                    | AND                |
| None                               | ۲                                        | None V                                                                                                    | AND                |
| None                               |                                          | None V                                                                                                    | AND                |
| None                               | •                                        | None V                                                                                                    |                    |
| <ul> <li>For date field</li> </ul> | "or" filters by er<br>is, enter the valu | tering multiple items in the third column, s<br>ie in following format: 23/03/2018<br>e value in following format: 23/03/2018 7:2 |                    |
|                                    | Fir                                      | d                                                                                                    |                    |
|                                    |                                          |                                                                                                    |                    |

Only users that do not have a call center assigned to them appear in the list.

12. Select the users you want to add and click Add to Call Center.

| Add to Call Center |                 |        |                            |      |                      |  |
|--------------------|-----------------|--------|----------------------------|------|----------------------|--|
|                    | Full Name       | Alias  | Username                   | Role | Profile              |  |
| •                  | Kiepenkerp Mark | Micasi | middoenterschooldereng.com |      | System Administrator |  |
|                    | PAR. Report     | 1446   | SCARARY AGAIN AND A COM    | 010  | System Administrator |  |
| •                  | Speep Matt      | 11204  | mercens@cossileant.com     | 050  | System Administrator |  |
|                    | testing, user1  | stat   | seet Moourte cette com     | 050  | System Administrator |  |

The new users show in **Bria: Manage Users**. The users can switch back to the Lightning Experience and use the Bria Sidebar.

| all Center Help for this Page I<br>brial Lighthning: Manage Users<br>all Call centers = Brial lighthning = Manage Users<br>w: [All -] Create New View |             |       |                                      |             |                                 |  |  |
|----------------------------------------------------------------------------------------------------|-------------|-------|--------------------------------------|-------------|---------------------------------|--|--|
| 'iew: All ▼ (                                                                                                    |             |       | G H I J K L M N O P                  | Q R S T     | U V W X Y Z Other All           |  |  |
|                                                                                                    |             |       | Add More Users Remove Users          |             |                                 |  |  |
| Action                                                                                                    | Full Name + | Alias | Add More Users Remove Users Username | Role        | Profile                         |  |  |
| Action                                                                                                    | Full Name + |       |                                      | Role<br>CEO | Profile<br>System Administrator |  |  |
| Remove                                                                                                    |             | Alias | Username                             |             |                                 |  |  |

# **Enabling Open CTI Softphone**

The first time the Salesforce admin switches a user to the BriaLightning call center, the Salesforce admin must also enable **Open CTI Softphone** for BriaLightning and assign user profiles that are able to use the BriaLightning app.

#### To enable Open CTI Softphone for BriaLightning

1. Log in to Salesforce as a Salesforce admin.

- 2. Switch to the Lightning Experience.
- 3. Click Setup in the Salesforce user interface header.
- 4. Search for App Manger and click App Manager.
- 5. Click **APP TYPE** to sort apps by the Classic or Lightning experience.
- 6. Select **Edit** in the drop down beside a Lightning Experience App you want to add the Bria Sidebar to. Repeat this step for all of the Lightning Experience Apps where the Bria Sidebar should be available.

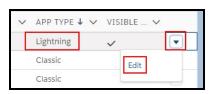

7. Click Utility Bar in APP SETTINGS.

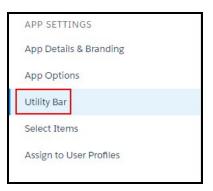

8. Click Add and click Open CTI Softphone.

| open CTI                     |     | ٢ |
|------------------------------|-----|---|
| <ul> <li>Standard</li> </ul> | (1) |   |

9. Edit the **Properties** for **Open CIT Softphone**. We also recommend using a **Panel** 

Width of 210 and a Panel Height of 500.

| PROPERTIES                        | Remove             |
|-----------------------------------|--------------------|
| ▼ Utility Item Properties         |                    |
| * Label                           | 0                  |
| Bria                              |                    |
| Icon                              | 0                  |
| 📞 call 🗙                          |                    |
| Panel Width                       | 0                  |
| 210                               |                    |
| Panel Height                      | 0                  |
| 500                               |                    |
| Load in background when app opens | 0                  |
|                                   | Open CTI Softphone |

- 10. Click Save.
- 11. Click Assign to User Profiles in APP SETTINGS.

12. Using Add and Remove, move all profiles you want to give access to BriaLighting to Selected Profiles and move all profiles you do not want to give access to BriaLightning to Available Profiles. Click Back when you are done.

Users that are in both the BriaLightning Call Center and are in one of the **Selected Profiles** can use the Bria Sidebar in the Lightning Experience. Users click **Phone** (or the **Label** you entered) on the Utility Bar to expand and use the softphone.

| ***                     | Sales              | Home             | Opportunities $\checkmark$ | Leads 🗸  | Tasks 🗸       | Files    | Aco |
|-------------------------|--------------------|------------------|----------------------------|----------|---------------|----------|-----|
| Title                   |                    | Patel<br>Company | Phone(2) 💌                 | Email    |               |          |     |
|                         |                    | Unknown          | C 49374                    | ted Clo  | osed - Not Co | nvert    |     |
| A                       | CTIVITY            | СНА              | TTER DETAI                 | LS       |               |          |     |
| Bria                    | Bria<br>t Activity | ، 🏶 🖪 🚽<br>۵     |                            |          | Con           | npose    |     |
|                         | 2<br>4:58 PM       | 10s              | 0                          | Ţ        |               | pand All |     |
| Sam P<br>49374<br>Today |                    | 34s              | More Step:                 |          | up a meeting  | ţ.       | 11  |
|                         |                    |                  | •                          |          | Ţ             | oday 💌   | 1   |
|                         |                    |                  | d More Past Acti           | vities 🔻 |               |          |     |
| C Pho                   | ine                |                  |                            |          |               |          | _   |

# Adding more user profiles to Open CTI Softphone

You may want to add more existing user profiles or newly created user profiles to the BriaLightning app. You need to add these user profiles to **Open CTI Softphone**.

### To add user profiles to the BriaLightning app

- 1. Log in to Salesforce as a Salesforce admin.
- 2. Switch to the Lightning Experience.
- 3. Click **Setup** in the Salesforce user interface header.
- 4. Search for App Manger and click App Manager.
- 5. Click **APP TYPE** to sort apps by the Classic or Lightning experience.

6. Select Edit in the drop down beside the Lightning Experience App you want to add user profiles to.

| $\sim$ | APP TYPE 🕹 🗸 | VISIBLE | ~ |
|--------|--------------|---------|---|
|        | Lightning    | ~       |   |
|        | Classic      | Edit    |   |
|        | Classic      |         |   |

7. Click Assign to User Profiles in APP SETTINGS.

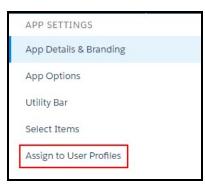

 Using Add and Remove, move all profiles you want to give access to BriaLighting to Selected Profiles and move all profiles you do not want to give access to BriaLightning to Available Profiles. Click Back when you are done.

The additional user profiles have been assigned to the BriaLightning app. Users that are in both the **BriaLightning Call Center** and are in one of the **Selected Profiles** can use the Bria Sidebar in the Lightning Experience. Users click **Phone** (or the **Label** you entered) to expand and use the softphone.

| * * *                       | Sales              | Home               | Opportunities $\checkmark$ | Leads 🗸  | Tasks 🗸           | Files    | Aco |
|-----------------------------|--------------------|--------------------|----------------------------|----------|-------------------|----------|-----|
| ×                           | Lead<br><b>Sam</b> |                    |                            |          |                   |          | Ĩ   |
| Title                       | Market             | Company<br>Unknown | Phone(2) ▼<br>€49374       | Email    | sta elle          |          | 1   |
|                             | ~                  |                    | Working - Contac           | cted Clo | osed - Not Cor    | nvert    | >   |
| _                           | τινιτγ             | СНА                | TTER DETAI                 | LS       |                   |          |     |
| Bria<br>Recent              | 5                  | ، 🏶 🖪 ج<br>۹       |                            |          | Con               | npose    |     |
| Jeannie<br>49372<br>Today 4 |                    | 10s                | 0                          | Ŧ        | C <sup>i</sup> Ex | pand All |     |
| Sam Pat<br>49374<br>Today 4 |                    | 34s                | More Step                  |          | up a meeting      |          | 8   |
|                             |                    |                    | d More Past Acti           | vities   | Te                | oday 💌   | 2   |
|                             |                    |                    |                            |          |                   |          |     |
| C Phon                      | е                  |                    |                            |          |                   |          |     |

# Switching a user to Salesforce Classic -Classic

To switch a user back to the Classic experience, the Salesforce admin use has to change a user's call center from BriaLightning to Bria. The Bria Sidebar is only available in the either Salesforce Classic or the Lightning experience. Once Salesforce Classic is enabled, you can switch back to the Lightning Experience, but Bria is not available in the view.

### To change from the BriaLightning to the Bria Call Center

- 1. Log on to Salesforce as a Salesforce admin.
- 2. Click **Setup** in the Salesforce user interface header.

| ing Experience                     | Brandi Hart 🔻 | Help & Training | License Management App 🔹 |
|------------------------------------|---------------|-----------------|--------------------------|
| My Profile<br>Setup                |               | es +            |                          |
| Developer Cons<br>Switch to Lightn |               |                 | Help for this Page 🥹     |
| Logout                             |               | Dismiss x       |                          |

3. Search for call centers in Quick Find / Search and click Call Centers.

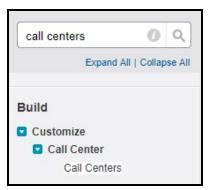

4. Click BriaLightning in All Call Centers.

| II Ca                | Il Centers |         |                        | Help for this Page                                                          |
|----------------------|------------|---------|------------------------|-----------------------------------------------------------------------------|
|                      |            |         |                        | system already in place at your<br>re they can use any Call Center features |
|                      |            |         | Import                 |                                                                             |
| Action               | Name †     | Version | Import<br>Created Date | Last Modified Date                                                          |
| Action<br>Edit   Del |            |         |                        | Last Modified Date<br>31/10/2017 5:41 PM                                    |

5. Click Manage Call Center Users.

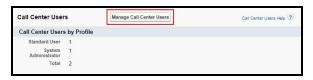

6. Select the users you want to remove from the BriaLightning Call Center and click **Remove Users**.

|   | -                 | Add M   | fore Users Remove Users     |      |                      |
|---|-------------------|---------|-----------------------------|------|----------------------|
|   | Full Name         | Alias   | Username                    | Role | Profile              |
| 1 | Kispender p. Mark | Michael | modernetworkersenetwork.com |      | System Administrator |
|   | PAS, Report       | 14.16   | SCARUBICAUGAREMENTAL COSTS  | 010  | System Administrator |
| - | Speep Matt        | 112104  | mercens@cossilearre.com     | 050  | System Administrator |
|   | testing yourt     | 1000    | user hit counterpath, com   | 950  | System Administrator |

7. Click on All Call Centers.

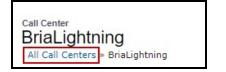

8. Click Bria in All Call Centers.

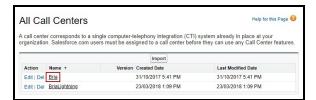

9. Click Manage Call Center Users.

| Call Center User        | s            | Manage Call Center Users | Call Center Users Help ? |
|-------------------------|--------------|--------------------------|--------------------------|
| Call Center Users       | s by Profile | •                        |                          |
| Standard User           | 1            |                          |                          |
| System<br>Administrator | 1            |                          |                          |
| Total                   | 2            |                          |                          |

10. Click Add More Users.

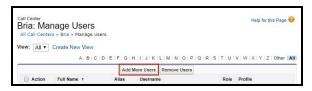

11. Either click **Find** or enter search criteria and click **Find**.

|                                    |                                          | or New Users<br>ge Users » Search for New Users                                                                                   | Help for this Page |
|------------------------------------|------------------------------------------|----------------------------------------------------------------------------------------------------|--------------------|
|                                    |                                          | click Search to find salesforce.com use<br>is call center agents are excluded from                                                |                    |
|                                    |                                          |                                                                                                    |                    |
| None                               | •                                        | None V                                                                                                    | AND                |
| None                               | •                                        | None V                                                                                                    | AND                |
| None                               | ۲                                        | None V                                                                                                    | AND                |
| None                               |                                          | None V                                                                                                    | AND                |
| None                               | •                                        | None V                                                                                                    |                    |
| <ul> <li>For date field</li> </ul> | "or" filters by er<br>is, enter the valu | tering multiple items in the third column, s<br>ie in following format: 23/03/2018<br>e value in following format: 23/03/2018 7:2 |                    |
|                                    | Fir                                      | d                                                                                                    |                    |
|                                    |                                          |                                                                                                    |                    |

Only users that do not have a call center assigned to them appear in the list.

12. Select the users you want to add and click Add to Call Center.

|   |                    |        | Add to Call Center Cancel  |      |                      |
|---|--------------------|--------|----------------------------|------|----------------------|
|   | Full Name          | Alias  | Username                   | Role | Profile              |
| • | Kingender 3. Marti | Micas  | Interpretation and the com |      | System Administrator |
|   | PAS, Report        | 14.16  | SCARUE AND REAL OF T       | 010  | System Administrator |
| • | Speep Matt         | 112104 | mercens@cossileant.com     | 050  | System Administrator |
|   | testing, part      | 1000   | seent-Boownergeth.com      | 090  | System Administrator |

The new users show in **Bria: Manage Users**. The users can switch back to Salesforce Classic and use the Bria Sidebar.

| All Call Center | nage Users<br>s » Bria » Manage<br>Create New View | Users |                                      |          | Help for this Page 🔞 |
|-----------------|----------------------------------------------------|-------|--------------------------------------|----------|----------------------|
| Iew. All V      |                                                    |       | GHIJKLMNOP                           |          | UVWXXZ Ober A        |
|                 | AIBIC                                              |       | Add More Users Remove Users          | 4 14 5 1 |                      |
| Action          | Full Name †                                        |       |                                      | Role     | Profile              |
| Action          | Full Name +                                        |       | Add More Users Remove Users          |          |                      |
| Remove          | Full Name +                                        | Alias | Add More Users Remove Users Username | Role     | Profile              |

# **Customizing Bria for Salesforce - Classic**

Bria for Salesforce offers various options that can be customized for the end user.

- Call outcome lists
- Email templates
- Call recording preferences
- Follow-up preferences
- DTMF dial scripts

- Bria visibility
- Quick transfer

The sales administrator is responsible for configuring call outcome lists and email templates. End users pick an outcome list and may pick an email template from the ones configured by the sales administrator. For the remainder of end user customizable options, see the Bria for Salesforce User Guide.

# Call outcome lists

The Bria Sidebar has a field that the sales representative populates during or after a call to capture the result of the call.

This information is logged in reports and if populated correctly, it can make reports more powerful and meaningful to your business.

The sales administrator can predefine outcome lists and options for a group. The sales administrator can assign one list for sales representatives according to their role when enabling Bria. End users can switch between lists but they cannot change the options within the list.

## To customize a Call Outcome List

- 1. Log in to Salesforce as a Salesforce admin.
- 2. Click Bria Admin.

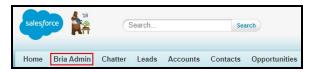

The Bria Hub opens.

3. Click **Call Outcome lists**. Existing call outcomes and the details of each list are displayed.

|                                | Bria Hub Support                                                                      |         |                                                                    |   |
|--------------------------------|---------------------------------------------------------------------------------------|---------|--------------------------------------------------------------------|---|
| Salesforce Setup<br>Bria Users | Call Outcome List M                                                                   | anageme | ent                                                                |   |
| come Lists                     |                                                                                       |         |                                                                    |   |
| 8                              | Call Outcome List                                                                     |         | List Detail                                                        |   |
|                                | Default<br>Inbound Lead Outcomes<br>Opportunity Updates<br>Sates Development Outcomes | *       | # Not Working<br>Call Successful<br>Do Not Call<br>Left Voice Mail | ~ |
|                                |                                                                                       |         |                                                                    |   |
|                                |                                                                                       | •       |                                                                    |   |

**Call Outcome List Management** opens and display the existing Call Outcome lists and the details for each list.

- 4. Click the **Call Outcome List** that you want to modify. The options for the list update in **List Detail**.
- 5. To add a new item to the List Detail, type it in the field below List Detail and click
  +.

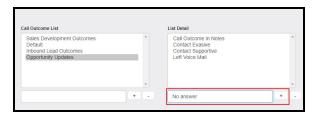

To delete an item from the List Detail, click the item in the list to select it and click -.

|                            |   | List Detail           |  |
|----------------------------|---|-----------------------|--|
| Sales Development Outcomes | * | Call Outcome in Notes |  |
| Default                    |   | Contact Evasive       |  |
| Inbound Lead Outcomes      |   | Contact Supportive    |  |
| Opportunity Updates        |   | Left Voice Mail       |  |
|                            |   |                       |  |
|                            |   |                       |  |
|                            |   |                       |  |
|                            | * |                       |  |
|                            |   |                       |  |

The Call Outcome List is updated.

### To add a Call Outcome List

- 1. Log in to Salesforce as a Salesforce admin.
- 2. Click Bria Admin.

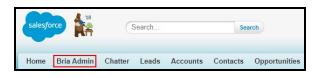

The Bria Hub opens.

3. Click **Call Outcome lists**. Existing call outcomes and the details of each list are displayed.

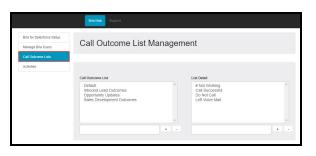

**Call Outcome List Management** opens and display the existing Call Outcome lists and the details for each list.

4. Click **Call Outcome lists**. Existing Call Outcome Lists and the List Details are displayed.

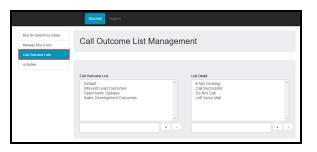

**Call Outcome List Management** opens and display the existing Call Outcome lists and the details for each list.

5. Type the name for the new list below Call Outcome List and click +.

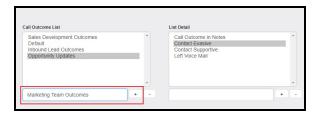

6. Add a new outcomes to the List Detail by typing the outcome it in the field below List Detail and click +.

| II Outcome List                                                                                                  |   | List Detail |  |
|----------------------------------------------------------------------------------------------------|---|-------------|--|
| Default<br>Inbound Lead Outcomes<br>Marketing Team Outcomes<br>Opportunity Updates<br>Sales Development Outcomes | - |             |  |
|                                                                                                    | - |             |  |

The Call Outcome List and each List Detail are added.

#### To delete a Call Outcome List

- 1. Log in to Salesforce as an Salesforce admin.
- 2. Click Bria Admin.

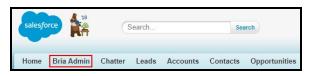

The Bria Hub opens.

3. Click **Bria for Salesforce Setup**. Existing call outcomes and the details of each list are displayed.

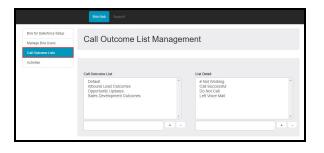

4. Click the Call Outcome List you want to delete and click -.

| II Outcome List                                                                       |     | List Detail                                                                       |   |
|---------------------------------------------------------------------------------------|-----|-----------------------------------------------------------------------------------|---|
| Sales Development Outcomes<br>Default<br>Inhound Lead Outcomes<br>Opportunity Updates |     | Call Outcome in Notes<br>Contact Evasive<br>Contact Supportive<br>Left Voice Mail |   |
|                                                                                       | ×   |                                                                                   | ¥ |
|                                                                                       | + - |                                                                                   | + |

The Call Outcome List is deleted.

## One Call Outcome list per sales role

You might want multiple lists customized for your team if your team has sales representatives working on different roles. For example, John only calls new leads while Janice talks to qualified leads to discuss certain topics. The expected outcomes from the calls are different. Team members determine what call outcomes to capture using Bria. The call outcomes can be viewed using reports and dashboards for analytics.

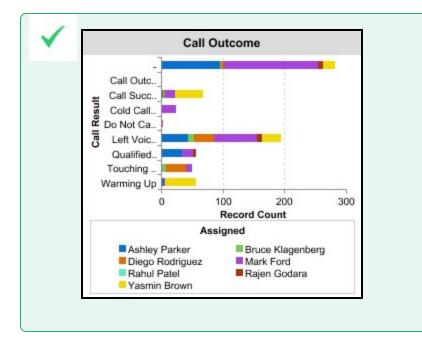

# **Email templates**

The Bria Sidebar offers one-click follow-up buttons for emailing a contact or a lead. The default email template is customizable by both the Salesforce admin and each Salesforce user.

## The Bria Email Templates folder

A new email folder is created after you install the Bria package to your Salesforce setup. The Bria email folder contains a few predefined email templates. You can customize the existing predefined templates or you can add new email templates.

Make sure there is at least one template available for use in the Bria email folder. The templates available for use are shown as options for each sales representative.

### To manage Bria Email Templates

- 1. Log into Salesforce as a Salesforce admin.
- 2. Click Setup on the Salesforce user interface header.
- 3. Search for email templates and click Email Templates.

| email templates  | 0           | ٩       |
|------------------|-------------|---------|
| Expand A         | ul   Collap | ose All |
| Administer       |             |         |
| Communication Te | mplates     | 5       |
| Email Templates  | 1           |         |

4. Click **New Template**, **Edit**, or **Del** and edit the template using the standard Salesforce procedures to create, edit, or delete email templates.

| Folder   | Bria Er | nail Templates                      | Edit   Creat  | te New Folder     |                              |
|----------|---------|-------------------------------------|---------------|-------------------|------------------------------|
|          |         | A   B   C   D   E   F   G           | H I J K L     | M   N   O   P   Q | RSTU                         |
|          |         |                                     | New Template  |                   |                              |
| Action   |         | Email Template Name 🛧               | Template Type | Available For Use | Description                  |
| Edit   I | Del 📥   | Sales Presentation                  | Text          |                   |                              |
| Edit   I | Del     | <u>Sales: New Customer</u><br>Email | Text          | ~                 | Email to<br>new<br>customers |

The Bria Email Templates folder is updated with the changes you made.

# Activities and call logs - Classic

A call made with Bria is logged as a task in Salesforce. A call log appears in:

- The Activity section in various Salesforce pages such as Contacts, Leads, Accounts, and Opportunities.
- The Activities list in the Bria Admin tab.
- Reports and dashboards

# Activity History for a particular Contact/Lead/Account/Opportunity

The Activity History section provides all the calls made for that particular person.

| Activity H | listory                       |      | Log        | a Call Mail I   | Merge Send an Email     | View All      |                    |           | Activity       | History Help (?        |
|------------|-------------------------------|------|------------|-----------------|-------------------------|---------------|--------------------|-----------|----------------|------------------------|
| Action     | Subject                       | Task | Due Date   | Assigned To     | Last Modified Date/Time | Call Duration | Call Result        | Call Type | Time Initiated | Timestamp              |
| Edit   Del | Outbound - (604) 555-<br>9371 | 1    | 10/27/2015 | Yasmin B        | 10/28/2015 10:10 AM     | 16            | Left Voice<br>Mail | Outbound  | 1444793323     | 10/27/2015<br>8:14 AM  |
| Edit   Del | Outbound - 7785555580         | 1    | 10/13/2015 | <u>Yasmin B</u> | 10/27/2015 8:01 AM      | 65            | None               | Outbound  | 1444763323     | 10/13/2015<br>12:08 PM |
| Edit   Del | Inbound - +17785555580        | 1    | 10/9/2015  | Yasmin B        | 10/27/2015 8:01 AM      | 200           |                    | Inbound   | 1442955960     | 10/9/2015 4:0<br>PM    |
| Edit   Del | Outbound - 7785559371         | 1    | 10/2/2015  | Yasmin B        | 10/9/2015 3:50 PM       | 160           |                    | Outbound  | 1442859969     | 10/2/2015<br>10:47 AM  |
| Edit   Del | Outbound -<br>+17785559371    | 1    | 9/23/2015  | Yasmin B        | 9/23/2015 3:36 PM       | 16            | None               | Outbound  | 1442856966     | 9/23/2015 3:3<br>PM    |
| Edit   Del | Inbound - +17785559371        | 1    | 9/21/2015  | Yasmin B        | 9/21/2015 10:20 AM      | 20            |                    | Inbound   | 1442855960     | 9/21/2015<br>10:19 AM  |

# Activity History for your team

You can view a list of call-related activities for your entire team rather than just for a specified sales representative.

#### To view team call-related activities

- 1. Log in to Salesforce as an Salesforce admin.
- 2. Click Bria Admin.

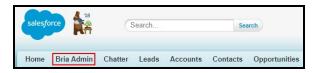

The Bria Hub opens.

3. Click Activities. A list of all Salesforce users appears.

| Bria for Salesforce Setup | O Datalla                      |
|---------------------------|--------------------------------|
| Manage Bria Users         | Company Details                |
| Call Outcome Lists        |                                |
| Activities                | Demain and Admin Llean Dataile |
|                           | Domain and Admin User Details  |

- 4. Use the standard Salesforce procedures to filter, view, edit, and delete activities.
- 5. Click Update.

The Bria Hub shows a list of Activities.

# **Reports and dashboards - Classic**

CounterPath provides various reports and dashboards. It is up to your organization to determine who can access which reports and dashboards.

### To view reports and dashboards

1. Click Reports or Dashboards on Salesforce menu.

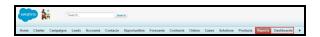

2. Click on the Bria report or dashboard file or folder you want to view.

| Reports & Dashboards                                       |
|------------------------------------------------------------|
| Folders                                                    |
| Q Find a folder                                            |
| All Folders                                                |
| - 🛅 Unfiled Public Reports                                 |
| might My Personal Custom Reports                           |
| My Personal Dashboards                                     |
| Bria DashBoards (Installed Package: BriaForSalesforce)     |
| Bria Reports (Installed Package: BriaForSalesforce)        |
| Dashboard (Installed Package: BriaForSalesforce)           |
| Sales KPI Dashboard (Installed Package: BriaForSalesforce) |
| Account and Contact Reports                                |
| Opportunity Reports                                        |
| Sales Reports                                              |
| Lead Reports                                               |
| Support Reports                                            |
| Campaign Reports                                           |
| Administrative Reports                                     |
| Activity Reports                                           |
| Product and Asset Reports                                  |
| Call Center Reports                                        |
| File and Content Reports                                   |

The selected folder or file is displayed.

# Sample Bria Dashboards

## Bria Lead Dashboard

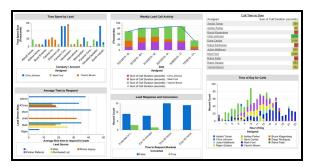

#### Time Spent by Lead

- Source Report: Bria Activities Related to User
- Indicates which accounts the team is spending the most time on.

#### Weekly Lead Call Activity

- Source Report: Bria Weekly Activity Report
- Indicates how much time spend on calls this week as a team and by individuals.

#### Call Time to Date

- Source Report: Bria Activity Summary
- Indicates a total call duration per sales representative

#### Average Time to Respond

- Source Report: Bria Time to Respond to New Lead
- Indicates how quickly leads are contacted once they come in from a lead source.

#### Lead Responses and Conversations

- Source Report: Bria Time to Respond Buckets
- Indicates a correlation between response time and conversion of leads.

#### Time of Day for Calls

- Source Report: Bria Hour of Day Calling
- Indicates when and how many calls are made throughout the day.

#### **Bria Sales Activity Dashboard**

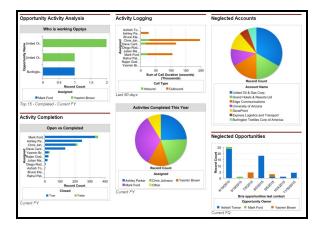

#### **Opportunity Activity Analysis**

- Source Report: Activities by Assigned Oppty
- Indicates who is working on open opportunities

#### Activity Logging

- Source report: Bria Activity Summary
- Indicates the total call duration of inbound and outbound calls per sales representative.

#### **Neglected Accounts**

- Source report: Important Neglected accounts
- Indicates which accounts the team needs to pay attention to.

#### Activity Completion

- Source report: Activity Closed Rate
- Indicates who completed how many activities.

#### Call Made per Rep

- Source report: Activities completed
- Indicates the last time the team worked on open opportunities.

#### Calls on Leads

- Source report: Bria DB Last Opportunity Contact
- Indicates the last time the team worked on open opportunities.

# **Custom Reports**

In the Salesforce Report Builder, you can customize existing reports or create new ones. Most data captured by Bria can be found under the following sections:

- Activity Information
- Leads
- Contacts
- Opportunities
- Accounts

Check the **Custom Info** folder on the left-side Fields pane in order to locate some Briarelated fields.

| i salesforce                                                                                                    |                   |                       |                                                                                                    | 'n                           | aamin B                             | <ul> <li>Setup</li> </ul>                     |                                                  |                             |
|----------------------------------------------------------------------------------------------------|-------------------|-----------------------|----------------------------------------------------------------------------------------------------|------------------------------|-------------------------------------|-----------------------------------------------|--------------------------------------------------|-----------------------------|
| Pria Time to Resp                                                                                                    | oond to New       | Lead                  |                                                                                                    |                              |                                     | Guided Tour                                   | Video Tutorial   Help                            | for this Page               |
| Save Save As Close                                                                                                    | Report Properties | Add Report Type       | Run Report                                                                                                    |                              |                                     |                                               |                                                  |                             |
| ields All a # 📼                                                                                                    | Filters Add       |                       |                                                                                                    |                              |                                     |                                               |                                                  |                             |
| Q. Quick Find                                                                                                    | Show Allea        | ds                    | ¥.                                                                                                    |                              |                                     |                                               |                                                  |                             |
| as and drop to add fields to the report                                                                                                    | Date Field Creat  | e Date V Range        | Custom V From 1/1/2015                                                                                                    |                              | 0                                   | 6                                             |                                                  |                             |
| - 4 Email<br>- 4 Website                                                                                                    |                   |                       |                                                                                                    |                              |                                     |                                               |                                                  |                             |
|                                                                                                    | Preview Mat       | rix Format * Show * [ | Add Chart Remove All Columns                                                                                                    |                              | Web                                 | Phone Inquiry                                 | Partner Referral                                 | Purchased                   |
| Email Bounced Date     Evad: Custom Info     Dria leads first contact     Dria leads last contact                                                                                                    | Preview Mat       | rix Format ▼ Show ▼ [ |                                                                                                    | •                            | Web                                 | Phone Inquiry                                 | Partner Referral                                 | Purchased                   |
| Email Bounced Date     Lead: Custom Info     Dira leads first contact     Dira leads last contact     # Dira leads total inbound calls                                                                                                    | Lead Owner Alias  | Drop a field here to  | Lead Source<br>Drop a field here to                                                                                                    | •                            | Web                                 | Phone Inquiry                                 | Partner Referral                                 | Purchased                   |
| Email Bounced Date     Lead: Custom Info     Dria leads first contact     Dria leads last contact                                                                                                    |                   |                       | Lead Source<br>Drop a field here to<br>create a column grouping.                                                                                                    | 0.00<br>0.00<br>0.00<br>0.00 | Web<br>15.67<br>20.00<br>10.00<br>3 | Phone Inquiry<br>18.00<br>21.00<br>15.00<br>2 | Partner Referral<br>18.25<br>23.00<br>13.00<br>4 | Purchased<br>14<br>16<br>12 |
| Email Bounced Date     Lead: Cestom lefb     Dia leads first certact     Dia leads first certact     Pira leads total cestored call     Pira leads total cestored call     Pira leads total cestored call     Pira leads total cestored call     Pira leads total cestored call     Pira leads total cestored call | Lead Owner Alias  | Drop a field here to  | Lead Source<br>Drop a field here to<br>create a column grouping.<br>Drop summarizable fields into the matrix.<br>Average Bris time to respond to leads<br>Langet Bris time to respond to leads<br>Simalist Bris are to respond to leads | 0.00                         | 15.67<br>20.00<br>10.00             | 18.00<br>21.00<br>15.00                       | 18.25<br>23.00<br>13.00                          | 14                          |

# Captured call data

Bria captures various call-related information and integrates it in Salesforce.com for reports. The following is an overview of the data captures by Bria.

#### For each call:

- Call type: Whether a call is inbound or outbound
- Caller and Callee
- Phone number

- Call duration (in seconds)
- Time of day the call is made
- Call outcome: Populated by each sales representative using the Bria Side Bar
- Comments: Populated by each sales representative using the Bria Side Bar

#### For each contact or lead

- First time and last time the person was contacted using Bria
- Total number of inbound and outbound calls
- Total talk time using Bria
- Time to respond to lead: The time between when a lead is created in Salesforce and the lead is contacted for the first time using Bria

# Reference

This section provides reference information for Bria for Salesforce.

# Lightning

Handling ring groups in Bria for Salesforce Controlling whether Salesforce creates a new lead for every call

# Classic

Handling ring groups in Bria for Salesforce

Controlling whether Salesforce creates a new lead for every call

# Handling ring groups in Bria for Salesforce -Lightning

Due to the design of Bria for Salesforce, inbound call ring groups create the potential for duplicate call logs of zero seconds on ring group members who ultimately did not answer the call.

The following best practice to eliminate duplicate call logs in ring groups uses three Salesforce related techniques:

Creating a custom field

Setting up an auto launched flow

Setting up a process

It is recommended that you implement this on your developer org first. After it has been tested on your developer org, you can move it into production.

# Setting up a Custom Field in Activities

First, create a custom date/time field which is 55 minutes before the incoming call. You can customize the value of 55 minutes. The custom field is used when setting up the process.

Make sure you are logged in as an administrator and are in Setup.

# To set up a custom field

1. Search for object Manager in Quick Find and click Object Manager.

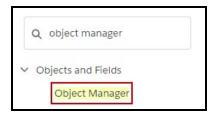

2. Click Activity in the Object Manager.

|         | <b>ject Ma</b><br>ms, Sorted b |          |             |  |
|---------|--------------------------------|----------|-------------|--|
| LABEL   |                                | API NAME | DESCRIPTION |  |
| Account |                                | Account  |             |  |

3. Click Fields & Relationships.

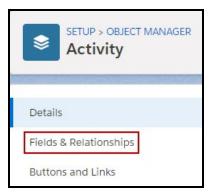

4. Click New. The New Custom Field wizard opens.

| Fields & Relationships<br>8 Items, Sorted by Field Label |  | Q Quick Find | New       | New Field Dependencie |         |  |
|----------------------------------------------------------|--|--------------|-----------|-----------------------|---------|--|
| FIELD LABEL                                              |  | FIELD NAME   | DATA TYPE | CONTROLLING FIE       | INDEXED |  |

- 5. Select Formula as the Data Type and click Next.
- 6. Type Call Time Back Date in Field Label and press TAB. Field Name autopopulates. Select Date/Time in Formula Returns Type and click Next.

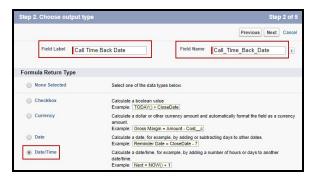

7. Type the formula CreatedDate - (55/1440), type Sets a start time for 55 minutes before the Activity Creation Date in Description, and click Next.

| Activity                                                     | •                    |
|--------------------------------------------------------------|----------------------|
| Call Time Back Date2 (Date/Time) =                           |                      |
| CreatedDate - (55/140)                                       |                      |
| Check Syntax                                                 |                      |
|                                                              |                      |
| Description                                                  |                      |
|                                                              |                      |
| Sets a start time for 55 minutes before the Act              | livity Creation Date |
|                                                              | livity Creation Date |
| Sets a start time for 55 minutes before the Act<br>Help Text |                      |
|                                                              | Livity Creation Date |
|                                                              |                      |

Note: The number of minutes can be modified to suit your needs.

- 8. Set the **Field-Level Security for Profile** that is appropriate for your organization and click **Next**.
- 9. Select the page layouts that should include this field and click Save.

You have created the custom field that is used in the process builder.

## Setting up an auto-launched flow

Setting up an auto-launched flow consists of the following steps:

Creating a new flow Creating variables in the new flow Creating a Fast Lookup element Creating a Decision element Creating a Fast Delete element Connecting the elements

Make sure you are logged in as an administrator and are in **Setup**.

## Creating a new flow

Creating a new flow opens the Flow Designer.

# To create a New Flow

1. Search for flows in Quick Find and click Flows.

| Q flows                                |  |
|----------------------------------------|--|
| <ul> <li>Process Automation</li> </ul> |  |
| Flows                                  |  |

2. Click New Flow.

|                        |             | Up               | load New Flow |         |                 |
|------------------------|-------------|------------------|---------------|---------|-----------------|
| Flow Name ↑            | Description | Last Modified By | Last Modifie  | ed Date | Run Restriction |
| No records to display. |             |                  |               |         |                 |

The Flow Designer opens.

## Creating variables for the flow

In the flow designer, create an SObject Variable and a SObject Collection Variable. The SObject Variable is used in the Fast Lookup element. The SObject Collection Variable is used in the Fast Lookup element, the Decision element, and the Fast Delete element.

## To create flow variables

- 1. On the **Resources** tab, double-click **SObject Variable**.
- 2. Type FirstActivityCall in Unique Name. Set the Input/Output Type to Input and Output and Object Type to Task.

| SObject Variable                    |                                                                                                    | × |
|-------------------------------------|----------------------------------------------------------------------------------------------------|---|
|                                     | esents a record for a specified object. Use record lookups or<br>Object variable's fields, which can be referenced and updated |   |
| Unique Name <b>*</b><br>Description | FirsActivityCall                                                                                                    | i |
| Input/Output Type<br>Object Type *  | Input and Output 🗸                                                                                                    | 1 |
|                                     | OK Cancel                                                                                                    |   |

- 3. Click OK.
- 4. On the Resources tab, double-click SObject Collection Variable.
- 5. Type NewCallSearchResult in Unique Name. Set the Input/Output Type to Input and Output and Object Type to Task.

| SObject Collection               | on Variable                                                            | × |
|----------------------------------|------------------------------------------------------------------------|---|
| Use sObject collections<br>loop. | to group together sObject values. Iterate through your collection with | a |
| Unique Name 🐐                    | NewCallSearchResult                                                    | j |
| Description                      |                                                                        |   |
| Input/Output Type                | Input and Output                                                       | ] |
| Object Type 😽                    | Task                                                                   |   |
|                                  | OK                                                                     |   |

6. Click OK.

The SObject Variable and the SObject Collection Variable are created.

### Creating the Fast Lookup element

The **Fast Lookup** element is used to determine if there are any incoming calls with a duration of zero seconds. This sections uses the variables you created in Creating variables for the flow.

### To create the Fast Lookup element

1. From the Palette tab, drag Fast Lookup onto the canvas. The Fast Lookup dialog

opens.

2. Type Find the unanswered records in Name and type TAB. Unique Name autopopulates. Change Look up to Task. More fields appear in Filters and Assignments.

| Fast Lookup                               |                                                                                                    | ×  |
|-------------------------------------------|----------------------------------------------------------------------------------------------------|----|
| Use filters to look<br>sObject collection | up Salesforce records. Assign fields from a single record to an sObject variable or fields from multiple records to an<br>variable. |    |
| ▼ General Settings                        |                                                                                                    | 1  |
| Unique Name 🛊                             | Find the unanswered records Find, the unanswered records Add Description II                                                         |    |
| ▼ Filters and Assig                       | nments                                                                                                    | ŧ. |
| Look up 🔹                                 | Task v that meets the following criteria:                                                                                           |    |

3. Create the following filters (use Add Row to add subsequent filters):

**Field** Bria\_PhoneNumber\_c **Operator**: equals **Value**: {!FirstActivityCall.Bria\_ PhoneNumber\_c}

Field: CallDurationInSeconds Operator: equals Value: 0

Field: CallType Operator: equals Value: Inbound

Field: CreatedDate Operator: greater than or equal to Value: {!FirstActivityCall.CreatedDate}

| ok up 🐐 Task          | ▼ that meets the foll | owing | criteria:                         |
|-----------------------|-----------------------|-------|-----------------------------------|
| Field                 | Operator              |       | Value                             |
| Bria_PhoneNumber_c    | ▼ equals              | -     | {IFirsActivityCall.Bria_PhoneNu - |
| CallDurationInSeconds | ▼ equals              | -     | 0                                 |
| CallType              | ▼ equals              | -     | Inbound                           |
| CreatedDate           | ▼ greater than or     | -     | {!FirsActivityCall.CreatedDa 🕶    |

Tip: Start typing the value you want in Field, Operator, and Value. Choose the correct option from the filtered list that appears.

4. Set Variable to {!NewCallSearchResult} and select Assign null to the variable if no records are found.

| Variable 🐐 | {!NewCallSearchResult}                               |
|------------|------------------------------------------------------|
|            | Assign null to the variable if no records are found. |

5. Set Fields in Specify which of the record's fields to save in the variable to Id and click OK.

| Fields | Specify which of th | record's fields to save in the variable |
|--------|---------------------|-----------------------------------------|
|        | Fields              |                                         |
|        | Id                  |                                         |

The Fast Lookup element is created.

## **Creating the Decision element**

If the **NewCallSearchResult** variable shows calls in it, these related logs need to be deleted. The decision element determines whether or not there are records in the **NewCallSearchResult**.

## To create the Decision element

- 1. From the **Palette** tab, drag **Decison** onto the canvas. The **Decision** dialog opens.
- 2. In General Settings, type Is the search empty into Name and type TAB. Unique name auto-populates.
- 3. Create the following outcomes (use Add Outcomes to add subsequent outcomes):

Name: Yes Unique Name: Yes Resource: {!NewCallSearchResult} Operator: is null Value: {!\$GlobalConstant.True}

Name: No there are records Unique Name: No\_there\_are\_records Resource: {!NewCallSearchResult} Operator: is null Value: {!\$GlobalConstant.False}

| Drag to reorder outcome execution<br>EDITABLE OUTCOMES | Create an outcome. You can then select it when you draw a connector out from this decision.                                                                                                    |
|--------------------------------------------------------|----------------------------------------------------------------------------------------------------|
| Yes                                                    | Name · No there are records                                                                                                    |
| No there are records                                   | Unique Name . No_there_are_records                                                                                                    |
| Add Outcome<br>DEFAULT OUTCOME<br>[Default Outcome]    | Resource         Operator         Value           (MexrCallSexxAMexrJ)         *         (mmil         *         (SSGIdualConstant False)         *           Add Conditions         *         Add conditions must be true (AND)         *         * |

Tip: Start typing the value you want in Field, Operator, and Value. Choose the correct option from the filtered list that appears.

4. Click OK.

## **Creating the Fast Delete element**

The **Decision** element has the **No there are records** outcome, the **Fast Delete** element deletes the related call records.

## To create the Fast Delete element

- 1. From the **Palette** tab, drag **Fast Delete** onto the canvas. The **Fast Delete** dialog opens.
- 2. In General Settings, type Delete collection of zero second calls into Name and type TAB. Unique name auto-populates.
- 3. In Filters, set Variable to {!NewCallSearchResult}.

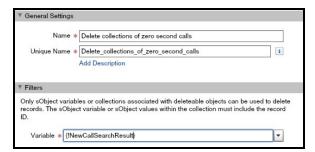

4. Click OK.

The Fast Delete element is created.

# Connecting the elements

The canvas should have three elements on it - Fast Lookup, Decision, and Fast Delete. The elements need to be connected and then the flow can be saved.

# To connect the elements

1. Hover on the Fast Lookup element and click Set as Start element.

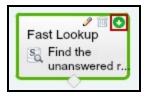

2. Click and drag the diamond at the bottom of **Fast Lookup** to **Decision**.

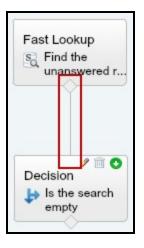

3. Click and drag the diamond at the bottom of Decision to Fast Delete.

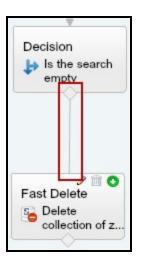

The **Decision Routing** dialog opens.

- 4. Set the Decision Routing to No there are no records.
- 5. Click OK.
- 6. Click Save. The Flow Properties dialog opens.
- 7. Type Clean Missed Call in Name and type TAB. Unique Name and Interview Label auto-complete. Make sure Type is set to Autolaunched Flow.

| Name 🐐          | Clean Missed Call                                                                                                    |   |
|-----------------|----------------------------------------------------------------------------------------------------|---|
| Unique Name 🜸   | Clean_Missed_Call                                                                                                    | i |
| Description     |                                                                                                    |   |
| Туре            | Autolaunched Flow                                                                                                    | i |
|                 | Doesn't require user interaction. Autolaunched flows can be<br>launched automatically by the system, like with a process or<br>Apex. |   |
| Interview Label | Clean Missed Call {!\$Flow.CurrentDateTime}                                                                                          | i |

- 8. Click Close. The Clean Messed Call flow opens.
- 9. Click Activate.

| Flow Versions   | 5                        |
|-----------------|--------------------------|
| Action          | Name                     |
| Open   Run   Ac | tivate Clean Missed Call |

The Clean Missed Call flow is activated.

# Setting up a Process with Process Builder

Create a **Process Builder** in order to launch the flow. This must be done after you have created **Call Time Back Date** custom field and after you have created and activated the **Clean Missed Call** flow.

Make sure you are logged in as an administrator and are in Setup.

# To create a process builder

1. Search for process builder in Quick Find and click Process Builder.

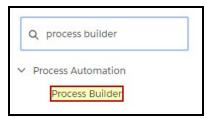

My Processes opens.

2. Click New.

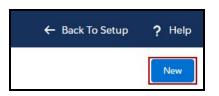

- 3. Type Catch Repeat Call Logs in Process Name and type TAB. API Name autocompletes. Set The process start when to A record changes.
- 4. Click Add Object. Choose Task as the Object, under Start the process select only

#### when a record is created and click Save.

| START              | Choose Object and Specify When to Start the Process                  |
|--------------------|----------------------------------------------------------------------|
| + Add Object       | Object*<br>Task                                                      |
|                    | Start the process*                                                   |
| + Add Criteria TRI | only when a record is created     when a record is created or edited |
|                    | Save                                                                 |
|                    | + Add Action                                                         |

5. Click Add Criteria. Type New Call to Ring Group in Criteria Name. Under Criteria for Excluding Actions select Conditions are met.

| Task           | Criteria Name* 1                                                                                                   |
|----------------|----------------------------------------------------------------------------------------------------|
| + Add Criteria | Criteria for Executing Actions* Conditions are met Formula evaluates to true No criteria–just execute the actions! |

6. Use **Field**, **Operator**, **Type**, and **Value** to create a condition or a group of conditions that includes all users in the ring group. Some of the choices you could use are User ID, User Profile, Department, Division, or User Role.

This example uses **Assigned To ID (User)** > **Alias** to get the **Field**: [Task].Owner.User.Alias. **Operator**: Equals **Type**: String **Value**: *<User Alias in Ring Group>* for each user in the ring group.

| Task 🕨 Assigned To ID (User) 🕨 Alias | Field*           | Operator* | Type*                      | Value*  |   |
|--------------------------------------|------------------|-----------|----------------------------|---------|---|
|                                      | 1 [Task].Owner:Q | Equals    | String                     | BHart   | × |
|                                      | 2 [Task].Owner:Q | Equals    | <ul> <li>String</li> </ul> | BGreene | × |

7. Create a condition to for inbound calls. **Field**: [Task].CallType **Operator**: Equals **Type**: Picklist **Value**: Inbound.

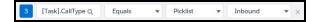

8. In Conditions, select the option that includes each user and inbound calls. If you used one condition to include all the users of the ring group, use All of the conditions are met (AND). If you used more than one condition to include all the users, you need an OR for each of the users and AND for the call type. This example uses Customize the logic and the Logic is (1 OR 2) AND 3.

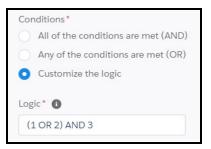

- 9. Click Save.
- 10. Click Set Schedule in Scheduled Actions.

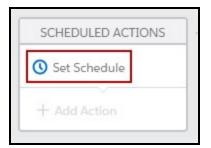

11. Complete Set Time for Actions to Execute as 1 Hours After and select Call Time Back Date in Select a date... and click Save.

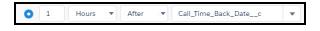

12. Click Add Action in the same Scheduled Actions box.

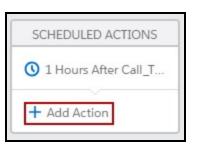

13. Select Flows in Action Type. Action Name and Flow appear. Type Start the cleaning flow in Action Name and select Clean Missed Calls in Flow. Click Add Row in Set Flow Variables.

| Action Type*                                         |                      |                                                       |  |
|------------------------------------------------------|----------------------|-------------------------------------------------------|--|
| Flows                                                | •                    |                                                       |  |
| Action Name* 🚯                                       |                      |                                                       |  |
| Clean missed calls                                   |                      |                                                       |  |
| Flow* 🚯                                              |                      |                                                       |  |
| Clean Missed Call                                    | -                    |                                                       |  |
| Select an existing flow. If none                     | exist, create one.   |                                                       |  |
| Set Flow Variables                                   |                      |                                                       |  |
| Set values for flow variab record. The values must r | les by entering lite | ral values or referencing field values from a related |  |
| + Add Row                                            | nateri trie variable | s data type.                                          |  |

14. Select FirstActivityCall in Flow Variable, Field Reference for Type. Click in Value and pick Select the Task record that started your process and click Choose. Click Save.

| Flow Variable *  |   | Type *          | Value* |   |   |
|------------------|---|-----------------|--------|---|---|
| FirsActivityCall | • | Field Reference | [Task] | Q | × |

15. Click Activate.

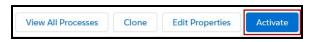

16. Read the Activate Version window and click Confirm if you agree.

Your Process for removing duplicate call logs with a call time of 0 seconds is complete and active.

# Controlling whether Salesforce creates a new lead for every call - Lightning

You can control whether a new lead is created for every call.

Make sure you are logged in as an administrator and are in Setup.

# To control new leads

1. Search for custom settings in Quick Find and click Custom Settings.

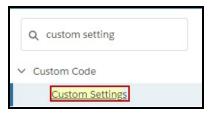

2. Click Manage next to Service Settings.

|          |                         |            |               | New              |    |
|----------|-------------------------|------------|---------------|------------------|----|
| Action   | Label +                 | Visibility | Settings Type | Namespace Prefix | De |
| Manage 🚽 | Application<br>Settings | Public     | List          | Bria             |    |
| Manage 🚽 | Service<br>Settings     | Public     | Hierarchy     | Bria             |    |
| Manage 🚽 | Settings                | Public     | Hierarchy     | Bria             |    |

3. To set Bria for Salesforce so a new lead is created for every call, clear **Disable Unknown Call Logging**.

To set Bria for Salesforce so a new lead is not created for every call, select **Disable Unknown Call Logging**.

| Default Organizati   | ion Level Value |                                 |                     |
|----------------------|-----------------|---------------------------------|---------------------|
| Location             | 100000          | Company Name                    |                     |
| Default User Profile | salesforce      | Disable Unknown Call<br>Logging |                     |
| Domain               |                 | Disable Trigger on<br>Tasks     | 0                   |
| Parent Group Name    | SalesForce      | Source Group Name               | salesforce_template |

Bria for Salesforce is set to control new leads.

# Handling ring groups in Bria for Salesforce -Classic

Due to the design of Bria for Salesforce, inbound call ring groups create the potential for duplicate call logs of zero seconds on ring group members who ultimately did not answer the call.

The following best practice to eliminate duplicate call logs in ring groups uses three Salesforce related techniques:

Creating a custom field

Setting up an auto launched flow

Setting up a process

It is recommended that you implement this on your developer org first. After it has been tested on your developer org, you can move it into production.

# Setting up a Custom Field in Activities

First, create a custom date/time field which is 55 minutes before the incoming call. You can customize the value of 55 minutes. The custom field is used when setting up the process.

Make sure you are logged in as an administrator and are in Setup.

# To set up a custom field

1. Search for activity custom fields in Quick Find / Search and click Activity Custom Fields.

| activity custo | m field | ds     | 0      | ٩      |
|----------------|---------|--------|--------|--------|
| E              | xpand A | ui j c | Collap | se All |
| Build          |         |        |        |        |
| Customize      |         |        |        |        |
| Activities     | ;       |        |        |        |
| Activit        | y Custo | om F   | ields  | 1      |

2. Click New. The New Custom Field wizard opens.

| Activity Custom Fields |             | New Field Depend | encies            |           |
|------------------------|-------------|------------------|-------------------|-----------|
| Action                 | Field Label | API Name         | Installed Package | Data Type |

- 3. Select Formula as the Data Type and click Next.
- 4. Type Call Time Back Date in Field Label and press TAB. Field Name autopopulates. Select Date/Time in Formula Returns Type and click Next.

| tep 2. Choose output type | e Step 2 of 5                                                                                                    |
|---------------------------|----------------------------------------------------------------------------------------------------|
|                           | Previous Next Cancel                                                                                                    |
| Field Label Call Tin      | Field Name Call_Time_Back_Date                                                                                                    |
| Formula Return Type       |                                                                                                    |
| None Selected             | Select one of the data types below.                                                                                                    |
| Checkbox                  | Calculate a boolean value<br>Example: [TODAY() > CloseDate                                                                                         |
| Currency                  | Calculate a dollar or other currency amount and automatically format the field as a currency<br>amount.<br>Example: (Gross Margin = Amount - Cost) |
| O Date                    | Calculate a date, for example, by adding or subtracting days to other dates.<br>Example: Reminder Date = CloseDate - 7                             |
| Date/Time                 | Calculate a date/lime, for example, by adding a number of hours or days to another<br>date/lime.<br>Example: [Next = NOW() + 1]                    |

5. Type the formula CreatedDate - (55/1440), type Sets a start time for 55 minutes before the Activity Creation Date in Description, and click Next.

| Type Insert Operator  Activity Insert Merge Field                  |  |
|--------------------------------------------------------------------|--|
| Call Time Back Date2 (Date/Time) =                                 |  |
| CreatedDate - (55/140)                                             |  |
| Check Syntax                                                       |  |
|                                                                    |  |
| Description                                                        |  |
| Sets a start time for 55 minutes before the Activity Creation Date |  |
| Sets a start time for 55 minutes before the Activity Greation Date |  |
| Help Text                                                          |  |
| //                                                                 |  |
| Help Text                                                          |  |
| Help Text                                                          |  |

Note: The number of minutes can be modified to suit your needs.

- 6. Set the **Field-Level Security for Profile** that is appropriate for your organization and click **Next**.
- 7. Select the page layouts that should include this field and click Save.

You have created the custom field that is used in the process builder.

## Setting up an auto-launched flow

Setting up an auto-launched flow consists of the following steps:

Creating a new flow Creating variables in the new flow Creating a Fast Lookup element Creating a Decision element Creating a Fast Delete element Connecting the elements

Make sure you are logged in as an administrator and are in **Setup**.

## Creating a new flow

Creating a new flow opens the Flow Designer.

# To create a New Flow

1. Search for flows in Quick Find / Search and click Flows.

| flows Q                   | Q flows              |
|---------------------------|----------------------|
| Expand All   Collapse All | ✓ Process Automation |
| Administer                | Flows                |
| Security Controls         |                      |
| Login Flows               |                      |
| Build                     |                      |
| Create                    |                      |
| Workflow & Approvals      |                      |

2. Click New Flow.

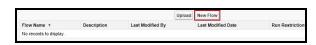

The Flow Designer opens.

## Creating variables for the flow

In the flow designer, create an SObject Variable and a SObject Collection Variable. The SObject Variable is used in the Fast Lookup element. The SObject Collection Variable is used in the Fast Lookup element, the Decision element, and the Fast Delete element.

## To create flow variables

- 1. On the **Resources** tab, double-click **SObject Variable**.
- 2. Type FirstActivityCall in Unique Name. Set the Input/Output Type to Input and Output and Object Type to Task.

| SObject Variable                    |                                                                                                    | × |
|-------------------------------------|----------------------------------------------------------------------------------------------------|---|
|                                     | esents a record for a specified object. Use record lookups or<br>Object variable's fields, which can be referenced and updated |   |
| Unique Name <b>*</b><br>Description | FirsActivityCall                                                                                                    | i |
| Input/Output Type<br>Object Type *  | Input and Output v<br>Task                                                                                                    | • |
|                                     | OK Cancel                                                                                                    |   |

- 3. Click OK.
- 4. On the Resources tab, double-click SObject Collection Variable.
- 5. Type NewCallSearchResult in Unique Name. Set the Input/Output Type to Input and Output and Object Type to Task.

| SObject Collection               | on Variable                                                            | , |
|----------------------------------|------------------------------------------------------------------------|---|
| Use sObject collections<br>loop. | to group together sObject values. Iterate through your collection with | a |
| Unique Name 🐐                    | NewCallSearchResult                                                    | ) |
| Description                      |                                                                        | ] |
| Input/Output Type                | Input and Output                                                       |   |
| Object Type 🐐                    | Task                                                                   |   |
|                                  | OK                                                                     |   |

6. Click OK.

The SObject Variable and the SObject Collection Variable are created.

## Creating the Fast Lookup element

The **Fast Lookup** element is used to determine if there are any incoming calls with a duration of zero seconds. This sections uses the variables you created in Creating variables for the flow.

### To create the Fast Lookup element

1. From the Palette tab, drag Fast Lookup onto the canvas. The Fast Lookup dialog

opens.

2. Type Find the unanswered records in Name and type TAB. Unique Name autopopulates. Change Look up to Task. More fields appear in Filters and Assignments.

| Fast Lookup         |                                                                                                    | × |
|---------------------|----------------------------------------------------------------------------------------------------|---|
|                     | up Salesforce records. Assign fields from a single record to an sObject variable or fields from multiple records to an |   |
| ▼ General Settings  | ;                                                                                                    | P |
| Unique Name 🐐       | Find the unanswered records Find, the unanswered records Add Description                                               |   |
| ▼ Filters and Assig | nments                                                                                                    | L |
| Look up 🔹           | Task  v that meets the following criteria:                                                                             |   |

3. Create the following filters (use Add Row to add subsequent filters):

**Field** Bria\_PhoneNumber\_c **Operator**: equals **Value**: {!FirstActivityCall.Bria\_ PhoneNumber\_c}

Field: CallDurationInSeconds Operator: equals Value: 0

Field: CallType Operator: equals Value: Inbound

**Field**: CreatedDate **Operator**: greater than or equal to **Value**: {!FirstActivityCall.CreatedDate}

| ok up 🛊 Task          | <ul> <li>that meets the formation</li> </ul> | llowing | criteria:                         |
|-----------------------|----------------------------------------------|---------|-----------------------------------|
| Field                 | Operator                                     |         | Value                             |
| Bria_PhoneNumber_c    | ▼ equals                                     | -       | {!FirsActivityCall.Bria_PhoneNu - |
| CallDurationInSeconds | ▼ equals                                     | -       | 0                                 |
| CallType              | - equals                                     | -       | Inbound                           |
| CreatedDate           | ▼ greater than or                            | . 🔻     | {!FirsActivityCall.CreatedDa 🔻    |

Tip: Start typing the value you want in Field, Operator, and Value. Choose the correct option from the filtered list that appears.

4. Set Variable to {!NewCallSearchResult} and select Assign null to the variable if no records are found.

| Variable 🐐 | {!NewCallSearchResult}                               |
|------------|------------------------------------------------------|
|            | Assign null to the variable if no records are found. |

5. Set Fields in Specify which of the record's fields to save in the variable to Id and click OK.

| Fields | Specify which of th | record's fields to save in the variable |
|--------|---------------------|-----------------------------------------|
|        | Fields              |                                         |
|        | Id                  |                                         |

The Fast Lookup element is created.

## **Creating the Decision element**

If the **NewCallSearchResult** variable shows calls in it, these related logs need to be deleted. The decision element determines whether or not there are records in the **NewCallSearchResult**.

## To create the Decision element

- 1. From the **Palette** tab, drag **Decison** onto the canvas. The **Decision** dialog opens.
- 2. In General Settings, type Is the search empty into Name and type TAB. Unique name auto-populates.
- 3. Create the following outcomes (use Add Outcomes to add subsequent outcomes):

Name: Yes Unique Name: Yes Resource: {!NewCallSearchResult} Operator: is null Value: {!\$GlobalConstant.True}

Name: No there are records Unique Name: No\_there\_are\_records Resource: {!NewCallSearchResult} Operator: is null Value: {!\$GlobalConstant.False}

| Drag to reorder outcome execution<br>EDITABLE OUTCOMES | Create an outcome. You can then select it when you draw a connector out from this decision.                                                                                                    |
|--------------------------------------------------------|----------------------------------------------------------------------------------------------------|
| Yes                                                    | Name · No there are records                                                                                                    |
| No there are records                                   | Unique Name . No_there_are_records                                                                                                    |
| Add Outcome<br>DEFAULT OUTCOME<br>[Default Outcome]    | Resource         Operator         Value           (MexrCallSexxAMexrJ)         *         (mmil         *         (SSGIdualConstant False)         *           Add Conditions         *         Add conditions must be true (AND)         *         * |

Tip: Start typing the value you want in Field, Operator, and Value. Choose the correct option from the filtered list that appears.

4. Click OK.

## **Creating the Fast Delete element**

The **Decision** element has the **No there are records** outcome, the **Fast Delete** element deletes the related call records.

## To create the Fast Delete element

- 1. From the **Palette** tab, drag **Fast Delete** onto the canvas. The **Fast Delete** dialog opens.
- 2. In General Settings, type Delete collection of zero second calls into Name and type TAB. Unique name auto-populates.
- 3. In Filters, set Variable to {!NewCallSearchResult}.

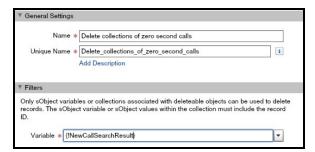

4. Click OK.

The Fast Delete element is created.

## Connecting the elements

The canvas should have three elements on it - Fast Lookup, Decision, and Fast Delete. The elements need to be connected and then the flow can be saved.

# To connect the elements

1. Hover on the Fast Lookup element and click Set as Start element.

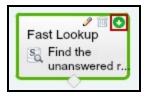

2. Click and drag the diamond at the bottom of Fast Lookup to Decision.

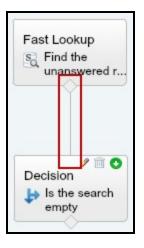

3. Click and drag the diamond at the bottom of Decision to Fast Delete.

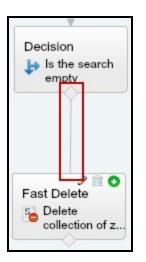

The **Decision Routing** dialog opens.

- 4. Set the Decision Routing to No there are no records.
- 5. Click OK.
- 6. Click Save. The Flow Properties dialog opens.
- 7. Type Clean Missed Call in Name and type TAB. Unique Name and Interview Label auto-complete. Make sure Type is set to Autolaunched Flow.

| Name *          | Clean Missed Call                                                                                                    |   |
|-----------------|----------------------------------------------------------------------------------------------------|---|
| Traine 4        |                                                                                                    |   |
| Unique Name 🐐   | Clean_Missed_Call                                                                                                    | i |
| Description     |                                                                                                    |   |
| Туре            | Autolaunched Flow                                                                                                    | i |
|                 | Doesn't require user interaction. Autolaunched flows can be<br>launched automatically by the system, like with a process or<br>Apex. |   |
| Interview Label | Clean Missed Call {!\$Flow.CurrentDateTime}                                                                                          | i |

- 8. Click Close. The Clean Messed Call flow opens.
- 9. Click Activate.

| Flow Versions    |                         |
|------------------|-------------------------|
| Action           | Name                    |
| Open   Run   Act | ivate Clean Missed Call |

The Clean Missed Call flow is activated.

# Setting up a Process with Process Builder

Create a **Process Builder** in order to launch the flow. This must be done after you have created **Call Time Back Date** custom field and after you have created and activated the **Clean Missed Call** flow.

Make sure you are logged in as an administrator and are in Setup.

# To create a process builder

1. Search for process builder in Quick Find / Search and click Process Builder.

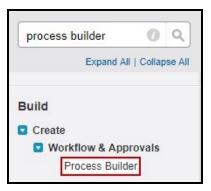

My Processes opens.

2. Click New.

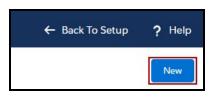

3. Type Catch Repeat Call Logs in Process Name and type TAB. API Name auto-

completes. Set The process start when to A record changes.

4. Click Add Object. Choose Task as the Object, under Start the process select only when a record is created and click Save.

| START              | Choose Object and Specify When to Start the Process              |
|--------------------|------------------------------------------------------------------|
| + Add Object       | Object*<br>Task                                                  |
|                    | Start the process*                                               |
| + Add Criteria TRI | when a record is created or edited           Save         Cancel |
|                    | + Add Action                                                     |

5. Click Add Criteria. Type New Call to Ring Group in Criteria Name. Under Criteria for Excluding Actions select Conditions are met.

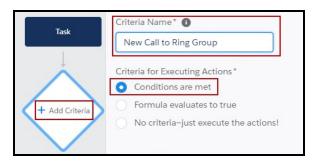

6. Use **Field**, **Operator**, **Type**, and **Value** to create a condition or a group of conditions that includes all users in the ring group. Some of the choices you could use are User ID, User Profile, Department, Division, or User Role.

This example uses **Assigned To ID (User)** > **Alias** to get the **Field**: [Task].Owner.User.Alias. **Operator**: Equals **Type**: String **Value**: *<User Alias in Ring Group>* for each user in the ring group.

| Task 🕨 Assigned To ID (User) 🕨 Alias | Field        | *           | Operator* |   | Type*  |   | Value*  |   |
|--------------------------------------|--------------|-------------|-----------|---|--------|---|---------|---|
|                                      | 1 [Ta        | sk].Owner:Q | Equals    | • | String | • | BHart   | × |
|                                      | <b>2</b> [Ta | sk].Owner:Q | Equals    | • | String | - | BGreene | × |

7. Create a condition to for inbound calls. Field: [Task].CallType Operator: Equals

Type: Picklist Value: Inbound.

3 [Task].CallType Q Equals • Picklist • Inbound • ×

8. In Conditions, select the option that includes each user and inbound calls. If you used one condition to include all the users of the ring group, use All of the conditions are met (AND). If you used more than one condition to include all the users, you need an OR for each of the users and AND for the call type. This example uses Customize the logic and the Logic is (1 OR 2) AND 3.

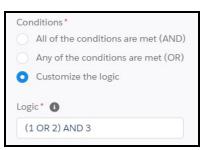

- 9. Click Save.
- 10. Click Set Schedule in Scheduled Actions.

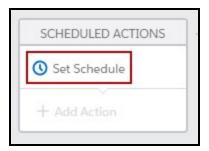

11. Complete Set Time for Actions to Execute as 1 Hours After and select Call Time Back Date in Select a date... and click Save.

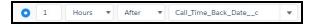

12. Click Add Action in the same Scheduled Actions box.

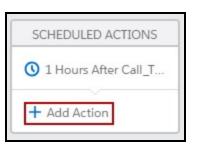

13. Select Flows in Action Type. Action Name and Flow appear. Type Start the cleaning flow in Action Name and select Clean Missed Calls in Flow. Click Add Row in Set Flow Variables.

| Action Type *                                           |                       |                                                     |   |
|---------------------------------------------------------|-----------------------|-----------------------------------------------------|---|
| Flows                                                   | •                     |                                                     |   |
| Action Name* 🚯                                          |                       |                                                     |   |
| Clean missed calls                                      |                       |                                                     |   |
| Flow*                                                   |                       |                                                     |   |
| Clean Missed Call                                       | -                     |                                                     |   |
| Select an existing flow. If none                        | exist, create one.    |                                                     |   |
| Set Flow Variables                                      |                       |                                                     |   |
| Set values for flow variab<br>record. The values must i | les by entering liter | al values or referencing field values from a relate | d |
| + Add Row                                               | nateri trie variable. | data type.                                          |   |

14. Select FirstActivityCall in Flow Variable, Field Reference for Type. Click in Value and pick Select the Task record that started your process and click Choose. Click Save.

| Flow Variable *  |   | Type *          | Value* |   |   |
|------------------|---|-----------------|--------|---|---|
| FirsActivityCall | • | Field Reference | [Task] | Q | × |

15. Click Activate.

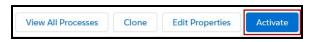

16. Read the Activate Version window and click Confirm if you agree.

Your Process for removing duplicate call logs with a call time of 0 seconds is complete and active.

# Controlling whether Salesforce creates a new lead for every call - Classic

You can control whether a new lead is created for every call.

Make sure you are logged in as an administrator and are in Setup.

# To control new leads

1. Search for custom settings in Quick Find / Search and click Custom Settings.

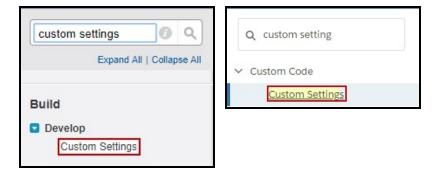

2. Click Manage next to Service Settings.

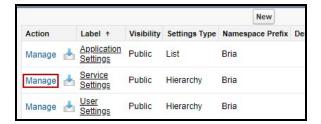

3. To set Bria for Salesforce so a new lead is created for every call, clear **Disable Unknown Call Logging**.

To set Bria for Salesforce so a new lead is not created for every call, select **Disable Unknown Call Logging**.

| <ul> <li>Default Organizat</li> </ul> | ion Level Value |                                 |                     |
|---------------------------------------|-----------------|---------------------------------|---------------------|
| Location                              |                 | Company Name                    |                     |
| Default User Profile                  | salesforce      | Disable Unknown Call<br>Logging |                     |
| Domain                                |                 | Disable Trigger on<br>Tasks     |                     |
| Parent Group Name                     | SalesForce      | Source Group Name               | salesforce_template |

Bria for Salesforce is set to control new leads.

# Troubleshooting

This section describes some of errors an end user might encounter and login issues end users may have with the Bria Stretto client.

# End user errors with the Bria Side Bar

### Bria is not running

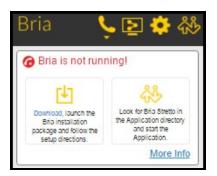

Either Bria is not installed, or Bria is installed but not running.

Solution for end users

Look for Bria Stretto on your computer, start the application and log in. Use the login credentials the you received by email.

### Complete the login to Bria Stretto

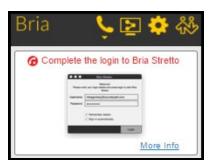

Bria is installed and running, but the user has not logged into Bria Stretto. This means that no SIP account is registered and Bria cannot be used to make calls.

Solution for end users

Look for Bria Stretto on your computer, start the application and log in. Use the login credentials the you received by email.

Bria Stretto client issues

#### Prompt for no license key

End users may get a prompt asking for a license key. This is because the end user's computer does not have the appropriate root certificate for Bria Stretto, the CounterPath's login server. This is not actually a problem with your license; it is an issue with the way Windows obtains root certificates.

#### Solution

Instruct end users to use Internet Explorer and navigate to https://ccs3.cloudprovisioning.com/status. This will prompt Windows to download the correct root certificate onto their computer and should resolve the issue.

Note: Make sure that end users use Internet Explorer. Other browsers will not work.

#### **Devices limit reached**

End users are unable to log into Bria Stretto when they reach the device limit of 5. This happens when a user tries to log into Bria Stretto from the 6th device.

#### Solution

Contact CounterPath to solve the issue. You, as an administrator, have an option to increase the device limit, or delete unused devices from the user's records on Stretto.

In the meantime, the end user can log into Bria for Salesforce from the other devices they have used for Bria for Salesforce.

# **Contacting support**

You can contact support through a support page in Salesforce. The support page contains links to documents for both end users and administrators, a knowledge base, and FAQ.

|                                                      | Bria Hub Support                                              |                                                |
|------------------------------------------------------|---------------------------------------------------------------|------------------------------------------------|
| Bria for Salesforce<br>Setup<br>Manage Bria<br>Users | Resources                                                     |                                                |
| Call Outcome<br>Lists                                | Documents                                                     | Knowledge Base                                 |
| Activities                                           | Learn about how to use and administer Bria for<br>Salesforce. | Search our Knowledge base for answers to issue |
|                                                      | View details »                                                | View detail:                                   |
|                                                      | improve you productivity.<br>View details »                   |                                                |
|                                                      |                                                               |                                                |
|                                                      | Share Feedback                                                | Contact Form                                   |
|                                                      | Share Feedback<br>Topic could be commented by others          |                                                |
|                                                      |                                                               | Contact Form<br>100<br>Question                |

#### To contact support - Classic

- 1. Log in to Salesforce as an Salesforce admin.
- 2. Click Bria Admin.

| Home +                                                           |                                                                                            |
|------------------------------------------------------------------|--------------------------------------------------------------------------------------------|
| Search All  Search All  Got Limit to items I own Advanced Search | All Tabs Use the links below to quickly navigate to a tab. Alternatively, View: AllTabs  V |
| Create New                                                       | Accounts                                                                                   |
| Recent Items No records to display                               | Assets     Bria Admin                                                                      |
| 😨 Recycle Bin                                                    | b Campaigns Tell me more!                                                                  |

The Bria Hub opens.

- 3. Review the Documents, Knowledge Base, and FAQ for the question you are looking for.
- 4. If you cannot find what you are looking for, create your own question.

#### To contact support - Lightning

- 1. Log in to Salesforce as an Salesforce admin.
- 2. Click Bria Admin.

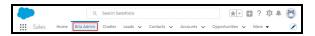

The Bria Hub opens.

3. Click on Support.

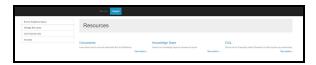

- 4. Review the Documents, Knowledge Base, and FAQ for the question you are looking for.
- 5. If you cannot find what you are looking for, create your own question.

# **Release notes**

This section provides a summary of the changes for each release of Bria for Salesforce.

# Version 2.0 (July 2018)

• Lightning ready

# Version 1.128 (June 2016)

Initial release